# Nokia 6175i User Guide

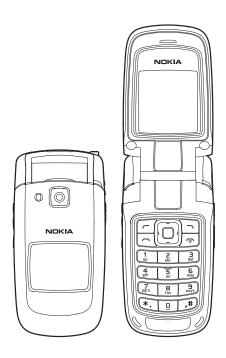

FCC DRAFT

1

Part No. 9250401, Issue No. 1

Copyright ©2006 Nokia. All rights reserved.

Nokia, Nokia Connecting People, Pop-Port, and the Nokia Original Enhancements logos are trademarks or registered trademarks of Nokia Corporation. Other company and product names mentioned herein may be trademarks or trade names of their respective owners.

US Patent No 5818437 and other pending patents. T9 text input software Copyright ©1999-2006. Tegic Communications, Inc. All rights reserved.

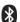

Bluetooth wireless technology is a registered trademark of Bluetooth SIG, Inc.

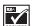

Includes RSA BSAFE cryptographic or security protocol software from RSA Security.

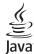

Java is a trademark of Sun Microsystems, Inc.

Nokia operates a policy of continuous development. Nokia reserves the right to make changes and improvements to any of the products descrived in this document without prior notice

UNDER NO CIRCUMSTANCES SHALL NOKIA BE RESPONSIBLE FOR ANY LOSS OF DATA OR INCOME OR ANY SPECIAL, INCIDENTAL, AND CONSEQUENTIAL OR INDIRECT DAMAGES HOWSOEVER CAUSED. THE CONTENTS OF THIS DOCUMENT ARE PROVIDED "AS IS." EXCEPT AS REQUIRED BY APPLICABLE LAW, NO WARRANTIES OF ANY KIND, EITHER EXPRESS OR IMPLIED, INCLUDING, BUT NOT LIMITED TO, THE IMPLIED WARRANTIES OF MERCHANTABILITY AND FITNESS FOR A PARTICULAR PURPOSE, ARE MADE IN RELATION TO THE ACCURACY, RELIABILITY OR CONTENTS OF THIS DOCUMENT. NOKIA RESERVES THE RIGHT TO REVISE THIS DOCUMENT OR WITHDRAW IT AT ANY TIME WITHOUT PRIOR NOTICE.

The availability of particular products may vary by region. Check with the Nokia dealer nearest you. This device may contain commodities, technology, or software subject to export laws and regulations from the U.S. and other countries. Diversion contrary to law is prohibited.

Copyright protections may prevent some images, music (including ringing tones), and the content from being copied, modified, transferred, or forwarded.

#### FCC/INDUSTRY CANADA NOTICE

Your device may cause TV or radio interference (for example, when using a telephone in close proximity to receiving equipment). The FCC or Industry Canada can require you to stop using your telephone if such interference cannot be eliminated. If you require assistance, contact your local service facility. This device complies with part 15 of the FCC rules. Operation is subject to the following two conditions: (1) This device may not cause harmful interference, and (2) this device must accept any interference received, including interference that may cause undesired operation. Any changes or modifications not expressly approved by Nokia could void the user's authority to operate this equipment.

#### Contents

# **Contents**

| Phone at a glance   | 9   |
|---------------------|-----|
| Set up your phone   | 15  |
| Text entry          | 21  |
| Messaging           | 24  |
| Log                 | 40  |
| Contacts            | 43  |
| Gallery             | 52  |
| Media               | 54  |
| Settings            | 65  |
| Organizer           | 90  |
| Mobile web          | 102 |
| Extras              | 105 |
| Push to talk        | 106 |
| PC connectivity     | 108 |
| Enhancements        | 109 |
| Battery information |     |
| Index               | 120 |

# For your safety

Read these simple guidelines. Not following them may be dangerous or illegal. Read the complete user guide for further information.

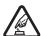

#### Switch on safely

Do not switch the phone on when wireless phone use is prohibited or when it may cause interference or danger.

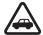

#### Road safety comes first

Obey all local laws. Always keep your hands free to operate the vehicle while driving. Your first consideration while driving should be road safety.

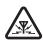

#### Interference

All wireless phones may be susceptible to interference, which could affect performance.

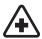

#### Switch off in hospitals

Follow any restrictions. Switch the phone off near medical equipment.

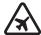

#### Switch off in aircraft

Follow any restrictions. Wireless devices can cause interference in aircraft.

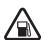

#### Switch off when refueling

Do not use the phone at a refueling point. Do not use near fuel or chemicals.

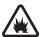

#### Switch off near blasting

Follow any restrictions. Do not use the phone where blasting is in progress.

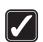

#### Use sensibly

Use only in the normal position as explained in the product documentation. Do not touch the antenna unnecessarily.

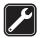

# Qualified service

Only qualified personnel may install or repair this product.

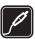

#### **Enhancements and batteries**

Use only approved enhancements and batteries. Do not connect incompatible products.

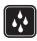

#### Water-resistance

Your phone is not water-resistant. Keep it dry.

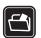

#### Back-up copies

Remember to make back-up copies or keep a written record of all important information stored in your phone.

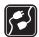

#### Connecting to other devices

When connecting to any other device, read its user guide for detailed safety instructions. Do not connect incompatible products.

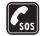

#### **Emergency calls**

Ensure the phone is switched on and in service. Press the end key as many times as needed to clear the display and return to the start screen. Enter the emergency number, then press the call key. Give your location. Do not end the call until given permission to do so.

# About your device

The wireless device described in this guide is approved for use on the CDMA 800 and 1900, AMPS 800, and GPS networks. Contact your service provider for more information about networks.

When using the features in this device, obey all laws and respect privacy and legitimate rights of others.

When taking and using images or video clips, obey all laws and respect local customs as well as privacy and legitimate rights of others.

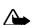

**Warning:** To use any features in this device, other than the alarm clock, the device must be switched on. Do not switch the device on when wireless device use may cause interference or danger.

### Network services

To use the phone you must have service from a wireless service provider. Many of the features in this device depend on features in the wireless network to function. These network services may not be available on all networks or you may have to make specific arrangements with your service provider before you can

#### For your safety

utilize network services. Your service provider may need to give you additional instructions for their use and explain what charges will apply. Some networks may have limitations that affect how you can use network services. For instance, some networks may not support all language-dependent characters and services. Your service provider may have requested that certain features be disabled or not activated in your device. If so, they will not appear on your device menu. Your device may also have been specially configured. This configuration may include changes in menu names, menu order, and icons. Contact your service provider for more information.

This device supports WAP 2.0 protocols (HTTP and SSL) that run on TCP/IP protocols. Some features of this device, such as *Mobile web*, require network support for these technologies.

### Shared memory

The following features in this device may share memory: Messaging, Contacts, Gallery, Organizer, and Extras. Use of one or more of these features may reduce the memory available for the remaining features sharing memory. For example, saving many photos to the Gallery may use all of the available memory. Your device may display a message that the memory is full when you try to use a shared memory feature. In this case, delete some of the information or entries stored in the shared memory features before continuing. Some of the features, such as Messaging and Contacts, may have a certain amount of memory specially allotted to them in addition to the memory shared with other features.

# Welcome

Congratulations on your purchase of the Nokia 6175i mobile phone. Your phone provides many functions which are practical for daily use, such as a handsfree loudspeaker, camera, music player, video recorder, and more. Your phone can also connect to a PC, laptop, or other device using a USB data cable or Bluetooth wireless technology.

# Register your phone

Make sure to register your phone at www.warranty.nokiausa.com or call 1–888–NOKIA–2U (1–888–665–4228) so that we can serve your needs better if you need to call a customer center or have your phone repaired.

# Getting help

# Find your phone label

If you need help, the Nokia Care Contact Center is available for assistance. Before calling, we recommend that you write down the following information and have it available:

- Electronic Serial Number (ESN) or Mobile Equipment Identity (MEID), depending on your service provider
- Your zip code (only in the US)

The ESN or MEID is found on the type label, which is located beneath the battery on the back of the phone. See "Remove the back cover," p. 15 and "Remove the battery," p. 15.

Check www.nokia.com/support or your local Nokia Web site for the latest version of this guide, additional information, downloads, and services related to your Nokia product.

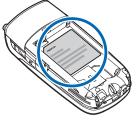

 $W\;e\;I\;c\;o\;m\;e$ 

# **Accessibility solutions**

Nokia is committed to making mobile phones easy to use for all individuals, including those with disabilities. For more information visit the Web site at www.nokiaaccessibility.com.

# 1. Phone at a glance

# Keys and parts

# Front view

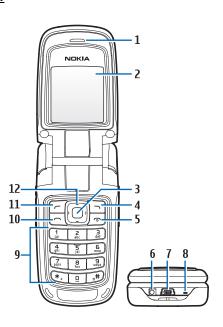

Earpiece (1) Mini-USB port (7)
Display (2) Microphone (8)
Center selection key (3) Keypad (9)
Right selection key (4) Call key (10)
End/power key (5) Left selection key (11)
Charger port (6) Scroll key (12)

# Side view

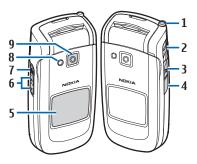

Retractable antenna (1)

2.5 mm stereo headset port (2)

Camera key (3)

Back cover removal key (4)

Self-portrait mirror (5)

Volume keys (6)

Push-to-talk key (7)

Camera flash (8)

Camera lens (9)

# ■ Standby mode

Depending on your wireless service provider and the model number of your phone, some or all of the following selection keys may appear in the standby mode.

The standby mode indicates your phone is idle.

Battery level (1)—A filled-in battery indicates more power.

*Names* or network operator menu (2)—Press the right selection key to select this option.

*Go to* (3)—Press the left selection key to select this option.

*Menu* (4)—Press the center selection key to select this option.

5 Pull 1

Signal strength (5)—More bars indicate a stronger network signal.

# Quick keys (shortcuts)

Depending on your wireless service provider and the model number of your phone, some or all of the following scroll key shortcuts may be available.

In the standby mode, the four-way scroll and center selection keys instantly take you to frequently-accessed menus:

Scroll up key—Go to the contacts list or network operator menu.

Scroll right key—View the calendar.

Scroll down key—Go to the contacts list.

Scroll left key-Create a text message.

Center selection key—Displays available applications or selects highlighted menus and submenus.

#### Indicators and icons

To identify the icons on your phone, select *Menu* > *Settings* > *Phone details* > *Icon details*.

#### Phone menus

Phone features are grouped according to function and are accessed through the main menus. Each main menu contains submenus and lists from which you can select or view items and customize your phone features. To access these menus and submenus, use the scroll method or use a shortcut.

Some features may not be available, depending on your network. For more information, contact your wireless provider.

### Scroll method

- 1. Select *Menu* using the center selection key. Scroll through the main menu using the scroll key.
  - On the right side of the screen, a scroll bar is displayed with a tab that moves up or down as you move through the menus. This provides a visual representation of your current position in the menu structure.

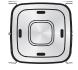

When you arrive at a menu, press Select (the center selection key) to enter submenus. Select *Back* from the submenu level to return to the previous menu.

Press the end key to return to the standby mode from any menu or submenu.

### Main menu display

You can control whether your phone main menu is displayed as a list or grid.

Select Menu > Options > Main menu view > List or Grid.

If supported by your wireless service provider, you can also change the order of menus in your main menu.

Select *Menu* > *Options* > *Organize*. Scroll to a menu, and select *Move*. Scroll to a new location, and select *OK*. You can repeat this procedure to customize your main menu.

Select *Done* > *Yes* to save the changes.

#### In-phone help

Many features have brief descriptions (help text) that can be viewed on the display. To view these descriptions, scroll to a feature, and wait for about 15 seconds. Scroll down to view all of the description, or select <u>Back</u> to exit.

To view the descriptions, you must activate help text.

Select *Menu* > *Settings* > *Phone* > *Help text activation* and an option.

# Security settings

The security feature protects your device from unauthorized outgoing calls or denies access to the stored information with a lock or security code. The lock code is a four-digit number, while the security code is a five-digit number. By default, the security feature uses the lock code (defaulted to the last four digits of your phone number), instead of the security code.

You must enter your lock code to access the Security menu.

To access the *Security* menu, do the following:

- 1. Select *Menu* > *Settings* > *Security*.
- 2. Enter the lock code, and select *OK*. See "Security," p. 79.

Depending on your wireless service provider, the preset lock code may be 1234 or 0000 instead of the last four digits of your phone number. If none of these work, contact your wireless service provider for more help.

To enter the lock code to restore the factory settings, do the following:

- 1. Select *Menu* > *Settings* > *Restore settings*.
- 2. Enter the lock code, and select OK.

Depending on your wireless service provider, your phone may ask for the security code (defaulted to 12345 or 00000) instead of the lock code.

If you enter the wrong lock code five times in succession, your phone will not accept your current lock code for 5 minutes. This occurs even if when you power down the phone between incorrect attempts.

### Go to functions

The *Go to* menu allows you to change the function of the left selection key on your phone so that your most frequently used functions can be quickly accessed from the *Go to* menu.

# **Select options**

- 1. Select Go to > Options > Select options.
- 2. Scroll to the options you want to add.
- 3. Select Mark to add an option or Unmark to remove an option.
- 4. Select *Done* when you have added all desired options.
- 5. Select Yes to save the changes.
- 6. Select *Go to* to display a list of the options that you selected in step 3.

# Organize functions

Select *Go to > Options > Organize*. Scroll to an option, and select *Move*. Scroll to move the option to a new location, and select *OK*. You can repeat this procedure to customize your *Go to* menu.

Select *Done* > *Yes* to save the changes.

# 2. Set up your phone

#### Antenna

Your device has an external antenna. Extend the antenna fully.

Hold the device as you would any other telephone with the antenna area pointed up and over your shoulder.

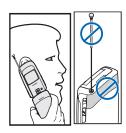

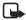

**Note:** As with any other radio transmitting device, do not touch the antenna unnecessarily when the device is switched on.

Contact with the antenna affects call quality and may cause the device to operate at a higher power level than otherwise needed. Avoiding contact with the antenna area when operating the device optimizes the antenna performance and the battery life.

# Battery

Always switch off the power and disconnect the charger and any other device before removing the battery. Avoid touching electronic components while changing the covers. Always store and use the device with the covers attached.

Prolonged, continuous use of your device may increase the device temperature. The increased temperature is a normal function of this product and does not pose a safety concern for you or the device. If the temperature is uncomfortable to you, use a headset or allow your device to return to room temperature before your next call.

### Remove the back cover

- 1. With the back of the phone facing you, press down and hold the back cover latch.
- 2. Slide the back cover toward the bottom of the phone, lift up, and remove.

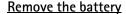

After you have removed the back cover, insert your finger into the finger grip, and lift the battery from its compartment.

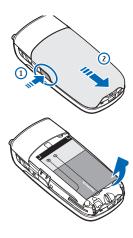

### UIM (CDMA SIM) card slot

Your phone has a UIM card slot built into the mechanics. However, the UIM is not functional in this phone model. Avoid placing anything into the UIM card slot.

### Replace the battery

- 1. Insert the battery, gold-colored contact end first, into the battery slot.
- 2. Push down on the other end of the battery to snap the battery into place.

# Replace the back cover

- Set the back cover on the phone with the cover tabs aligned with the slots in the phone.
- Press the back cover latch down and slide the back cover toward the top of phone
- 3. Ensure the back cover latch is secure.

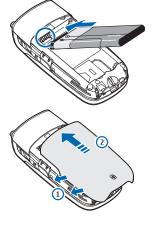

# **Charge the battery**

- 1. Plug the charger transformer into a standard wall outlet.
- 2. Insert the charger output plug (1) into the round jack at the bottom end of the phone.

If necessary, you can use a CA-44 adapter cable (2) to connect a charger and the phone.

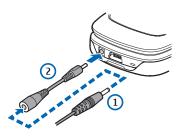

After a few seconds, the battery indicator on the display scrolls. If the battery is completely discharged, it may take a few minutes before the charging indicator appears on the display or before any calls can be made.

# ■ Switch your phone on or off

- 1. To switch your phone on or off, press and hold the end key for at least three seconds.
- 2. Enter the lock code, if necessary, and select OK.

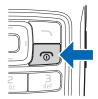

# Connect the headset

A compatible headset, such as the Nokia HS-9 or HS-49 models, may be purchased with your phone or separately as an enhancement. See "Enhancements," p. 79.

- 1. Move the headset port cover down to reveal the 2.5 mm stereo headset port.
- 2. Plug a compatible headset into the headset port to allow handsfree operation.
- 3. Position the headset on your ear.

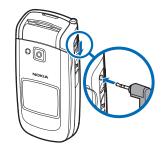

With the headset connected, you can make, answer, and end calls as usual.

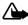

**Warning:** When you use the headset, your ability to hear outside sounds may be affected. Do not use the headset where it can endanger your safety.

# Make calls

# Call using the keypad

- Enter the phone number (including the area code), and press the call key.
   To delete a character to the left of the cursor, select *Clear*.
- 2. To end the call, press the end key. To cancel the call attempt, select *End call*.

#### Call a stored contact

See "Contacts," p. 42.

#### Call the last dialed number

- 1. Press the call key to display the last 30 numbers dialed.
- 2. Scroll to the number or name you wish to redial, and press the call key.

# Make a conference call

Conference calling is a network service that allows you to take part in a conference call with two other participants.

- 1. Make a call to the first participant.
- 2. With the first participant on the line, select *Options* > *Add new call*.
- 3. Enter the phone number of the second participant; or, to retrieve a number from your contacts, select *Search* and the number you want to call.
- 4. Press the call key. The first participant is put on hold.
- 5. When the second participant answers, press the call key to connect the calls.
- 6. To end the conference call, select *Options* > *End all calls*, or press the end key.

### Answer calls

You can answer a call when the keypad is locked. When you end or reject the call, the keypad automatically relocks. See "Keyguard," p. 19.

# Answer or silence an incoming call

To answer the call, press the call key or select *Answer*.

To reject the call, press the end key.

Select *Silence* to mute the ringing tone. Select *Dismiss* or do nothing, and the call is eventually forwarded to voice mail.

If your phone is set to *Silent* in the *Profiles* menu, select *Dismiss*, and the call is forwarded to voice mail.

# Adjust the earpiece volume

Press the up or down arrow on the volume key to adjust the volume of the earniece.

When adjusting the volume, a bar chart appears on the display indicating the volume level.

# Mute the phone

To mute your phone during a call, select *Mute*; to unmute the phone, select *Unmute*. When the phone is muted, you can hear the caller but the caller cannot hear you.

#### In-call options

Many of the options that you can use during a call are network services. Check with your wireless service provider for more information.

During a call, select *Options* and one of the following:

Loudsp. or Normal—Activate or deactivate the loudspeaker while in a call. The loudspeaker is deactivated automatically when a call or a call attempt ends or when certain enhancements are connected.

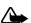

Warning: Do not hold the device near your ear when the loudspeaker is in use because the volume may be extremely loud.

Add new call—Initiate a conference call. See "Make a conference call," p. 17 for information.

Save—Save a number entered during a call.

Add to contact—Add a number entered during a call to a contact in your list. End all calls—Disconnect from all active calls.

Send touch tones—Enter the numbers, and select *Tones* to send the numbers as tones.

Contacts—View the contacts list.

Menu-View the phone menu.

# Send business cards

You can send a business card to a compatible phone or other handheld device.

- 1. Scroll down to display your list of contacts.
- 2. Select the contact to which you want to send a business card, and select Details
- Scroll to the phone number for the contact, and select Options > Send bus. card > Via multimedia, Via text message, or Via Bluetooth.
- 4. Select Primary number or All details.
- 5. Enter the number for your recipient, or select *Search* to retrieve a number from your contacts; select *OK*.

If you selected *Via Bluetooth > All details*, select a Bluetooth device. The business card is sent to the device.

# Keyguard

With the keyguard, you can lock the keypad to prevent keys from accidental keypresses. If the keypad is locked, it unlocks when you receive a call. After the call, the lock automatically reactivates.

When the keyguard is on, calls may be possible to the official emergency number programmed into your device.

To lock the keypad when the phone is open, select *Menu*, and press \* within two seconds

To unlock the keypad when the phone is open, select *Unlock*, and press \* within two seconds.

# 3. Text entry

You can use two methods for entering text and numbers: standard mode and predictive text mode.

#### Standard mode

Standard mode is the only way to enter text in the contacts list and to rename caller groups.

### Text (Abc) and numbers (123)

- Press a key once to insert the first letter on the key, twice for the second letter, and so on. If you pause briefly, the last letter on the display is accepted and your phone awaits the next entry.
- Press 0 to enter a space and accept a completed word.
- Press 1 as many times as necessary to scroll through a list of commonly used characters.
- Press and hold \* to display a complete list of special characters.
- Press # multiple times to turn predictive text on and off, or to change the
  capitalization mode. See "Predictive text mode," p. 21 and "Change case and
  mode," p. 22.
- Press and hold # to switch to the number mode. After you type a number, press and hold # again to return to text mode.

# Change language

To change the language, do the following:

- 1. Press and hold #.
- 2. In Editor settings, select Writing language and the new language.

The phone returns to the message entry screen, and you can compose in the new language.

### Punctuation and special characters

While at any text entry screen, press \* to display special characters. Press \* again to cycle through all available characters. Scroll to navigate through the list of special characters. When a character is highlighted, select *Insert* to insert the character into your message.

#### Predictive text mode

Predictive text input allows you to write messages quickly using your keypad and the built-in dictionary. It is much faster than the standard mode method, because for each letter, you only press the corresponding key on your keypad once.

#### Activate and deactivate

At any text entry screen, select and hold <code>Options</code> to turn predictive text on or off depending on the previous mode; or, select <code>Options > Prediction on or Prediction off. Press # twice to change from predictive text mode to standard mode and back.</code>

#### **Enter text**

The following illustration simulates your display each time a key is pressed. For example, to write *Nokia* with predictive text on and with the English dictionary selected, press each of the following keys once:

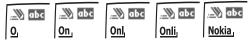

- Press 0 to enter a space and begin writing the next word.
- If a displayed word is not correct, press \* to see other matches. To return to the previous word in the list of matches, select Prev.
- If ? appears after a word, it is not in the dictionary. Select Spell to add the word to the dictionary.
- Press 1 to insert a period into your message.
- Press and hold \* to display special characters. Press \* again to cycle through all available characters.

#### Text entry

 Press and hold the specific number key to enter a number, or press and hold # to switch to number mode.

# ■ Change case and mode

Press # to switch between uppercase, lowercase, and sentence case, as well as standard and predictive text modes. Press and hold # to switch to number mode. Case and mode are indicated by the following icons that appear in the upper left of the display screen.

Walt Uppercase text: standard mode is on.

**abc** Lowercase text: standard mode is on.

**\*\*\* Abc** Sentence case text: standard mode is on. This is only available at the beginning of a sentence.

\_\_\_\_\_ Uppercase text: predictive text is on.

\_\_\_\_\_Lowercase text: predictive text is on.

...... Sentence case text: predictive text is on. This is only available at the beginning of a sentence.

123: number mode is on. Enter a number, and press and hold # again to return to text mode.

### Delete text

To delete text, use one of the following options:

- Select *Clear* to backspace the cursor and delete a character.
- Select and hold *Clear* to backspace continuously and delete characters.

# 4. Messaging

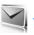

Your phone is capable of creating and receiving text, multimedia, voice, and minibrowser messages. Check with your service provider to see what messaging is available for you.

# Text messages

Text messaging is a network service. See "Network services," p. 83. If your wireless service provider supports this feature, you can send and receive text messages to compatible phones that are also subscribed to the service.

When composing text messages, check the number of characters allowed in the top right corner of the message. Using special (unicode) characters takes up more space. If there are special characters in your message, the indicator may not show the message length correctly. Before the message is sent, the phone tells you if the message exceeds the maximum length allowed for one message.

Your device supports the sending of messages beyond the character limit of a single message. Longer messages are sent as a series of two or more messages. Your service provider may charge accordingly.

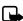

Note: When sending messages, your device may display *Message sent*. This is an indication that the message has been sent by your device to the message center number programmed into your device. This is not an indication that the message has been received at the intended destination. For more details about messaging services, check with your service provider.

### Text message folders and options

Select *Menu* > *Messaging* > *Text messages* and from the following:

Create message—Create and send messages.

Inbox—Check for received text messages. Text messages are automatically stored in the Inbox when they are received. A notification appears when a message arrives in the Inbox.

Outbox—Check for outgoing text messages. Text messages are automatically stored in the Outbox as they are sent. If your service is interrupted while sending, the text message is stored in the Outbox until another delivery attempt is made.

Sent items—Sent text messages are stored in Sent items.

*Drafts*—Store drafts of text messages in the *Drafts* folder to be completed at a later time.

Archive—Save text messages in Archive.

*Templates*—Select from a collection of prewritten templates when creating text messages. Preloaded templates can be edited and customized.

My folders—Create and name personal folders.

Delete messages—Delete messages from a selected folder or all folders.

*Message settings*—Change settings for reading, writing, and sending text messages.

Send numeric page—Send a numeric page.

Add-ins—Add a sound, animation, or image.

# Write and send text messages

- Select Menu > Messaging > Text messages > Create message.
   To go quickly to the Create message screen, scroll left. Shortcut keys such as scroll left may be changed by your service provider.
- Compose a text message using the keypad. See "Text message options," p. 25 for composing options.
- 3. Select Send to > Recently used, Send to number, Send to e-mail, Send to many, or Send to distrib. list (if you have created one).
- 4. Select a number or distribution list, enter the recipient's phone number or email address, or select *Search* to retrieve a number or e-mail address from your contacts list; select *Send*.

# **Templates**

Templates are short, prewritten messages that can be retrieved and inserted into new text messages.

- 1. Select Menu > Messaging > Text messages > Create message > Options > Use template.
- 2. Select one of the available templates, and complete the text message using the keypad.

# Read and reply to text messages

When you receive a text message, a notification appears, and the unopened letter icon (  $\boxed{\ }$  ) is displayed.

- Select Show to read the text message or Exit to dismiss the notification.
   Scroll to view the whole message, if necessary.
  - When unopened messages are in your inbox, is shown in the upper left corner in the standby mode as a reminder.
- Select Reply > Empty screen, Original text, Template, or one of the predefined answers provided.
- 3. Compose your reply with the keypad, and select Send.

### Text message options

# Create message options

When you create or reply to a text message, depending on the mode of text input you are using and the features supported by your wireless service provider, some or all of the following are available:

Sending options—Mark or Unmark a message as Urgent, Delivery note, Callback no., or Signature.

*Clear text*—Erase all text from your message.

Add-ins—Add a sound, animation, or image.

Styles—Change font appearance and size, and text alignment.

Insert contact—Insert a detail from your contacts list into your message.

*Insert number*—Insert a phone number or find a phone number in the contacts list.

Save—Save the message in Drafts.

Exit editor—Exit the message editor.

*Use template*—Insert a predefined template.

*Insert word* or *Edit word*—Enter or edit the text of a new word that might not appear in the predictive text dictionary. This is displayed only when predictive text is on.

*Insert symbol*—Insert a special character. This is displayed only when predictive text is on.

*Predictive text*—Choose the language you want to use.

Prediction on or Prediction off—Turn predictive text on or off.

*Matches*—View matches found in the predictive text dictionary for the word you want to use. This is displayed only when predictive text is on.

#### Read message options

When you read a text message, the following options are available:

Delete—Discard the text message.

Message details—View the details of the text message.

*Use detail* > *Number, E-mail address*, or *Web address*—Select *Save* to create a new contact; select *Options* > *Add to contact, Send message*, or *Call* for other options.

Move—Save the message to Archive, Templates, or a folder you have created.

Forward—Forward the text message to another phone number.

Lock or Unlock—Lock or unlock the text message. The appropriate option appears. Rename—Edit the title of the text message.

#### **Custom folders**

Your phone has a folder system that saves and stores text messages. You canalso create custom folders.

#### Create a custom folder

To organize your messages, create custom folders, and save messages you want to keep there.

 Select Menu > Messaging > Text messages > My folders > Add fold. to create your initial custom folder.

Select Menu > Messaging > Text messages > My folders > Options > Add folder to create an additional custom folder.

2. Enter a name for the new folder, and select OK.

#### Rename a custom folder

- 1. Select Menu > Messaging > Text messages > My folders.
- 2. Folders you have created appear on the display. Scroll to the folder you wish to rename, and select *Options* > *Rename folder*.

3. Select and hold *Clear* to delete the existing entry; enter a new name for the folder; select *OK* to confirm or *Back* to exit.

#### Delete a custom folder

Only folders in *My folders* can be deleted. The *Inbox*, *Outbox*, *Sent items*, *Drafts*, *Archive*, and *Templates* folders are protected. When you delete a folder, all messages in the folder are also deleted.

- 1. Select Menu > Messaging > Text messages > My folders.
- 2. Scroll to the folder you wish to delete, and select *Options* > *Delete folder*.
- 3. Select Yes to delete or No to exit.

#### Delete text messages

If your message memory is full and you have more text messages waiting at the network,  $\[ igchingtondownder]$  blinks. You can do the following:

- Read some of the unread text messages, and delete them.
- Delete text messages from some of your folders.

#### Delete a single text message

To delete a single text message, you need to open it first.

- 1. Select *Menu* > *Messaging* > *Text messages*.
- 2. Select the folder containing the text message you wish to delete.
- 3. Select the message you wish to delete and *Options* > *Delete*.
- 4. Select Yes to delete the message or No to exit.

### Delete all messages in a folder

- Select Menu > Messaging > Text messages > Delete messages and one of the following:
  - All—Deletes all text messages in the folder.
  - All read—Deletes only the read text messages in the folder.
  - All unread—Deletes all unread text messages in the Inbox.
- If you select All or All read, select Mark or Unmark to choose the folders from which to delete text messages. Select Options > Mark all to choose all folders.
- 3. Select *Done* after choosing the folders.

4. Select Yes to delete the message or No to exit.

# Text message settings

#### Sending options

Select *Menu* > *Messaging* > *Text messages* > *Message settings* > *Sending options* and the setting you wish to change:

*Priority* > *Normal* or *Urgent*—Select the priority of the message.

*Delivery note*—Select *On* to receive a note confirming delivery of a text message. *Send callback number*—Select *OK* to send your default phone number to the recipient.

Signature—Select *On* to add a signature to an outgoing text message. If you have not created a signature, select *On*; enter a signature, and select *OK*.

#### Other settings

Select *Menu* > *Messaging* > *Text messages* > *Message settings* > *Other settings* and the setting you wish to change:

Message overwriting > Sent items only, Inbox only, S. items & Inbox, or Off—Set your phone to automatically replace old messages in Inbox or Sent items when new ones arrive. When the message memory is full, your phone cannot send or receive any new messages.

Save sent messages—Select Always save or Always prompt to save sent text messages to Sent items. Select Off to not save messages.

Queue msgs. when digital unavailable—Select On or On prompt to store text messages in the Outbox until they can be sent with a digital service. Select Off to not store messages.

Auto-playback of sounds—If you have enhanced text messaging, select *On* or *Off* to control sound clips.

# Multimedia messages

Multimedia messaging is a network service. See "Network services," p. 83. If your wireless service provider supports this feature, you can send and receive multimedia messages to compatible phones that are also subscribed to the service

A multimedia message can contain text, sound, an image, a video clip, a business card, a calendar note, and a slide. Your phone supports multimedia messages that

are up to 600 KB. If the maximum size is exceeded, the phone may not be able to receive the message.

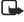

**Note:** Only compatible devices that offer multimedia message features can receive and display multimedia messages. The appearance of a message may vary depending on the receiving device.

Depending on your network, you may receive a message that includes an Internet address where you can view the multimedia message. Images are scaled to fit the display area of the phone. Your phone has a multimedia message viewer for playing messages and a multimedia inbox for storing saved messages. After you save the multimedia message, you can use the image as a screen saver or the sound as a ringing tone.

Copyright protections may prevent some images, ringing tones, and other content from being copied, modified, transferred, or forwarded.

Multimedia messaging only supports the following formats:

- Images: JPEG, GIF, animated GIF, WBMP, BMP, and PNG
- Sound: MP3, WMA, AAC, AAC+, eAAC, eAAC+, MIDI, AMR-NB, QCELP, and monophonic ringing tones
- Video: clips in MPEG4, MP4, H.263, and H.264 format with QCIF image size

You cannot receive multimedia messages if you have a call in progress, games or other applications running, or an active browsing session. Because delivery of multimedia messages can fail for a variety of reasons, do not rely solely upon them for essential communications.

#### Multimedia message folders and options

Select *Menu* > *Messaging* > *Multimedia messages* and from the following:

Create message—Create and send multimedia messages.

Inbox—Check for received multimedia messages. Multimedia messages are automatically stored in the Inbox when they are received. You receive a notification when a message arrives in your Inbox.

Outbox—Check for outgoing multimedia messages. Multimedia messages are automatically stored in the Outbox as they are sent. If your service is interrupted while sending, messages are stored in the Outbox until another delivery attempt is made.

Sent items—Sent multimedia messages are stored in Sent items.

Saved items—Save multimedia messages for later use in Saved items.

*Delete messages*—Delete multimedia messages from the *Inbox*, *Outbox*, *Sent items*, or *Saved items*.

Message settings—Change the settings for multimedia messages.

### Write and send multimedia messages

- 1. Select Menu > Messaging > Multimedia messages > Create message.
- Scroll to the row you want to select, and select *Insert* and an option. See "Multimedia message options," p. 32 for more information on the options.
- 3. When you have completed adding text or multimedia files to the first row, repeat step 2 to add additional text or multimedia files to the message.
- 4. When you have completed adding all text and multimedia files to the message, select *Send*.
- 5. In the *To:* field, enter the recipient's phone number, or select *Add* or one of the following options:

Recently used—Select a recently used contact.

Contact—Select a contact from the Contacts list.

Distribution lists—Select a distribution list.

Send to album—Send the message to an online album. This is an online network service. Check with your service provider for more information.

Repeat this step as many times as you want to add multiple contacts.

- When you have entered all the contacts you want, scroll to the Subject: field, and enter a subject.
- 7. Scroll to the *Presentation*: field, and select *Edit*.
- Select Options, and make changes to any option you want. The options affect
  the sequence of the attachments and the layout options of the message for
  presentation.
- 9. When you are finished making changes, select *Send*.

The multimedia message is moved to the *Outbox* for sending.

The wireless network may limit the size of multimedia messages. If the inserted image exceeds this limit, the device may make it smaller so that it can be sent by multimedia messaging.

It takes more time to send a multimedia message than to send a text message. While the multimedia message is being sent, the animated indicator is displayed, and you can use other functions on the phone. If there is an interruption while the message is being sent, the phone automatically tries to resend it a few times. If this fails, the message remains in the *Outbox*, and you can try to manually resend it later. Check your *Outbox* for unsent messages.

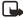

**Note:** When sending messages, your device may display the words *Multimedia message sent*. This is an indication that the message has been sent by your device to the message center number programmed into your device. This is not an indication that the message has been received at the intended destination. For more details about messaging services, check with your service provider.

Messages that you send are saved in the *Menu > Messaging > Multimedia messages > Sent items* folder if the setting *Save sent messages* is set to *Yes.* See "Multimedia message settings," p. 34. This is not an indication that the message has been received at the intended destination.

# Read and reply to multimedia messages

When a multimedia message is received, appears on the display along with the download progress. When the message has been fully downloaded, and a notification appear on the display.

1. To view the multimedia message immediately, select *Show*.

To save the message to the inbox for later viewing, select *Exit*.

To view a saved message, select *Menu* > *Messaging* > *Multimedia messages* > *Inbox* and the message you want to view.

While viewing a message, select *Play* to play the entire message.

- 2. Select *Reply* or *Options* > *Reply to all*, and compose your reply.
- 3. Select Send.

If blinks and *Multimedia me-mory full. View waiting msg.* appears, the memory for multimedia messages is full. To view the waiting message, select *Show.* Before you can save the message, you need to delete some of your old messages. See "Delete multimedia messages," p. 34.

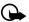

Important: Exercise caution when opening messages. Multimedia message objects may contain malicious software or otherwise be harmful to your device or PC.

### Multimedia message options

#### Create message options

When you create or reply to a multimedia message, some or all of the following options are available from the *Menu > Messaging > Multimedia messages > Create message* screen:

*Insert*—Choose from the following options:

- Text—Compose a text message.
- Image—Search the Images or Gallery folders to add an image, or open the camera to create a new image that you attach to the message.
- Video clip—Search for a video clip, or record a new video clip to be attached to the message.
- Sound clip—Open the voice recorder to create a new sound clip, or to search for a new sound clip, to be attached to the message.

Copyright protections may prevent some images, ringing tones, and other content from being copied, modified, transferred, or forwarded.

- Business card—Insert a contact as a business card.
- Calendar note—Insert a calendar note.
- Slide—Insert a slide into your message. Each slide can contain text, a business card, a calendar note, one image, and one sound clip.

Send to—Forward the message to another contact or to multiple contacts.

*Preview*—Preview the message or slide presentation before sending it. Select *Stop* to end the preview. Select *Play* to start the preview again or *Back* to return to the list of options.

Remove—Remove the object.

Move slide—Move the slide.

*Previous slide*—Move to the previous slide.

Next slide—Move to the next slide.

Slide list—View a list of all slides. Select the slide you wish to edit.

*Slide timing*—Set the timing interval for each slide. By default, each slide appears for 12 seconds.

*Place text first* or *Place text last*—Move text to the top or bottom of the slide. By default, the text appears at the bottom or last.

Save—Save the message to Saved items.

Exit editor—Exit the message editor.

Insert smiley—Insert a smiley.

*Insert word* or *Edit word*—Enter or edit the text of a new word that might not appear in the predictive text dictionary. This appears only when predictive text is on.

*Insert symbol*—Insert a special character. This appears only when predictive text is on.

Writing language—Choose the language you want to use.

Prediction on or Prediction off—Turn predictive text on or off.

*Matches*—View matches found in the predictive text dictionary for the word you want to use. This appears only when predictive text is on.

#### Read message options

When you read a multimedia message, the following options are available:

Objects-View all objects attached to the message.

Delete—Delete the message you are viewing.

*Use detail*—Use a corresponding number or e-mail address. The number or e-mail address must be highlighted.

*Send to*—Forward the message to another contact or to multiple contacts.

Edit—Edit the message.

Message details—View the sender's name and phone number, the message center used, reception date and time, and message size and type.

Set contrast—Adjust the contrast of an image. This option is only available when viewing an image.

Details—Display the details of a highlighted file attachment.

Save image, Save sound clip, or Save video clip—Save the corresponding file to the Gallery. Images, sound clips, and video clips must be opened before you can save them.

Save link—Save the corresponding Web link. This appears only when a Web link is highlighted.

Activate image, Activate tone, or Activate video clip—View or listen to the corresponding file.

Business card—Open an attached business card.

Calendar note—Open an attached calendar note.

Reply or Reply to all—Enter a reply, and send it to the original sender and any other recipients of the message.

*Album*—Forward the message to an online album. This is an online network service. Check with your service provider for more information.

#### Delete multimedia messages

If your message memory is full and you have more multimedia messages waiting at the network, ( blinks. You can do the following:

- Read some of the unread multimedia messages, and delete them.
- Delete multimedia messages from some of your folders.

#### Delete a single multimedia message

- 1. Select Menu > Messaging > Multimedia messages.
- 2. Select the folder containing the multimedia message you wish to delete.
- 3. Select the message you wish to delete and *Options* > *Delete*.
- 4. Select Yes to delete or No to exit.

#### Delete all multimedia messages in a folder

- Select Menu > Messaging > Multimedia messages > Delete messages >
   Inbox, Outbox, Sent items, or Saved items.
- 2. Select Yes to delete the all messages in the folder or No to exit.

### Multimedia message settings

Select *Menu* > *Messaging* > *Multimedia messages* > *Message settings* and one of the following options:

Save sent messages—Select whether you want the multimedia messages that you send saved in the Sent items folder.

*Delivery reports*—Request delivery reports to inform you if a message is delivered. *Scale image down*—Select whether you want images to be automatically scaled down.

Default slide timing—Enter the default time for slides in mm:ss format, and select OK.

Allow multimedia reception—Specify whether you want to receive a message at all times or only if you are in the service provider's home system. This is a network service. Check with your service provider for more information. Select one of the following options:

- Yes-Allow all incoming messages.
- In home network—Allow incoming messages only if you are in the service provider's home system. This is a network service. Check with your service provider for more information.
- No-Block all incoming messages.

*Incoming multi-media messages*—Select how your phone retrieves incoming multimedia messages. Select one of the following options:

- Retrieve—Sets the phone to automatically retrieve all multimedia messages.
   When new messages arrive, you are notified that a multimedia message is received. If you choose to automatically retrieve messages, you can select Show to read the multimedia message or Exit to view them in your inbox later.
- Retrieve manually—Choose the messages you wish to retrieve. When new
  messages arrive, you are notified that a multimedia message is available for
  retrieval. If you select to manually retrieve messages, select Show to open the
  message notification, then Retrieve. Select Exit to save the notification to
  your inbox, and retrieve the message later.
- Reject—Sets the phone to reject multimedia messages.

Allow advertisements—Select whether to block or allow advertisements. This setting is not available if multimedia reception is blocked. This is a network service. Check with your service provider for more information.

# **■** Distribution lists

*Distribution lists* allow you to send text or multimedia messages to a designated group of people.

#### **Create distribution lists**

Select Menu > Messaging > Distribution lists > New list.
 If you create a second distribution list, select Menu > Messaging > Distribution lists > Options > Create new list.

2. Enter a name for the list, and select OK.

Add and remove contacts

3. To add a contact to this list, select *Add new*, and add the contacts one by one. A distribution list only contains phone numbers of recipients.

To add contacts, select *Menu* > *Messaging* > *Distribution lists* > the list > *Add new*. Add the contacts one by one.

To remove contacts, select *Menu* > *Messaging* > *Distribution lists* > the list > *Options* > remove contact name.

### **Distribution lists**

- 1. Select Menu > Messaging > Distribution lists.
- 2. Lists you create are displayed. Scroll to the list you wish to modify; select *Options* and one of the following:

Create new list—Create a new distribution list.

Send message—Send a message to the distribution list.

Rename list—Rename the distribution list.

Clear list—Clear the distribution list of all current contacts.

Delete list—Delete the distribution list.

# ■ Voice messages

If you subscribe to voice mail, your wireless provider will give you a voice mailbox number. You need to save this number to your phone to use voice mail. When you receive a voice message, your phone beeps, displays a message, or both. If you receive more than one message, your phone shows the number of messages received.

#### Save voice mailbox number

Your wireless provider may have already saved your voice mailbox number to your phone. If so, the number appears on the display in step 2. Select *OK* to leave the number unchanged.

1. Select Menu > Messaging > Voice messages > Voice mailbox number.

- If the number is not displayed or incorrect, enter your voice mailbox area code and number.
- 3. Select OK.

# Set up your voice mail

- 1. After you save the voice mailbox, press and hold 1.
- 2. When you connect to voice mail and the prerecorded greeting begins, follow the automated instructions to set up your voice mail.

# Listen to your voice mail

After you set up voice mail, you can dial the number in one of four ways:

- Dial the number using the keypad.
- Press and hold 1.
- Select *Listen* if there is a notification on the display.
- Select Menu > Messaging > Voice messages > Listen to voice messages.

When you connect and the prerecorded greeting begins, follow the automated instructions to listen to your voice messages.

# Automate voice mail

Voice mail services vary by service provider. The following instructions are examples of common operations. Check with your service provider for specific instructions for using your voice mail service.

#### Write down number and process

- 1. Write down your voice mailbox number.
- 2. Call and check your voice mail as you normally would.
- Write down your interaction with the recorded prompts step-by-step. Note that each voice mail service may vary. Your steps may resemble the following: Dial 2145551212, pause for five seconds, press 1, pause for two seconds, press 1234, and press \*.

Be precise; you need this information to setup up voice mail with dialing codes.

#### Messaging

# Set up voice mail with dialing codes

You can access your voice mail using 1-touch dialing if you assign your voice mail number to a number on the keypad. See "Assign a key to 1-touch dialing," p. 48

# ■ Minibrowser messages

Minibrowser messaging is a network service. See "Network services," p. 83. If your wireless service provider supports this feature, you can check for e-mail messages using the minibrowser. Select *Menu* > *Messaging* > *Minibrowser messages* > *Connect*.

To use your phone to access web pages, see "Mobile web," p. 96.

# 5. Log

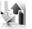

Log stores information about the last 30 missed, 30 received, or 30 dialed calls. It also displays the total duration of all calls. When the number of calls exceeds the maximum, the most recent call replaces the oldest.

When viewing missed, received, or dialed calls, the menu options are the same:

Time of call—Display the date and time of the call.

Send message—Send a message to the number.

*Use number*—Edit the number and associate a name with the number.

Save—Enter a name for the number and save it to your contacts list.

Add to contact—Add the number to an existing name in your contacts list, if the number is not associated with a name.

Delete—Clear the number from memory.

Call-Call the number.

# ■ View missed calls

The missed calls feature does not function when your phone is switched off. Missed calls are calls that were never answered.

- Select Menu > Log > Missed calls; if a missed call notification appears, select List.
- 2. Scroll to a name or number, select *Options*, and a menu option.

#### View received calls

Received calls are calls that have been answered.

- 1. Select *Menu* > *Log* > *Received calls*.
- 2. Scroll to a name or number, select *Options*, and a menu option.

# ■ View dialed numbers

Dialed calls are numbers you have previously dialed from your phone:

- 1. Press the call key, or select *Menu* > *Log* > *Dialed numbers*.
- 2. Scroll to a name or number, select *Options*, and a menu option.

# ■ Time of call

You can make or receive up to five calls to or from the same number and view the time each call occurred. Your clock must be set for this feature to work accurately.

- 1. While viewing a missed, received, or dialed call, select *Options* > *Time of call*.
- 2. Scroll down to view the most recent call times from this number.
- 3. Select *Back* to return to the options list.

# Clear log lists

You can delete any missed, dialed, or received calls from phone memory.

Select Menu > Log > Clear log lists > All call lists, Missed calls, Received calls, Dialed numbers, or Message recipients.

#### Call timers

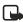

**Note:** The actual invoice for calls and services from your service provider may vary, depending on network features, rounding off for billing, taxes, and so forth.

To view the duration of your calls, select *Menu* > *Log* > *Call timers* and one of the following options:

Last call duration—Check the time of your last call.

*Dialed calls' duration*—Check the combined time of calls you dialed for either *Home* or *Roaming*.

Received calls' duration—Check the combined time of calls you received for either Home or Roaming.

All calls' duration—Check the combined time of all calls.

Life timer—Check the total airtime minutes logged on your phone.

*Clear timers*—Enter your lock code, and select *OK* to clear all timers on your phone.

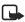

**Note:** Some timers, including the life timer, may be reset during service or software upgrades.

# Duration of data or fax calls

Data/fax calls are a network service. See "Network services," p. 83. If your wireless service provider supports this feature, you can view the size or duration of sent or received data and fax calls.

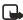

**Note:** The actual invoice for calls and services from your service provider may vary, depending on network features, rounding off for billing, taxes, and so forth

Select Menu > Log > Data/fax calls and one of the following options:

Last sent data/fax—View the size (KB) of the last sent data or fax call.

Last received data/fax—View the size (KB) of the last received data or fax call.

All sent data/fax—View the size (KB) of all sent data and fax calls.

All received data/fax—View the size (KB) of all received data and fax calls.

Duration of last data/fax call—View the duration of the last data or fax call.

Duration of all data/fax calls—View the duration of all calls.

Clear all data/fax logs—Select Yes to clear all data and fax logs.

# Duration of minibrowser calls

Minibrowser is a network service. See "Network services," p. 83. If your wireless service provider supports this feature, you can view the size or duration of sent or received data from the minibrowser.

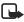

**Note:** The actual invoice for calls and services from your service provider may vary, depending on network features, rounding off for billing, taxes and so forth.

Select Menu > Log > Minibrowser calls and one of the following options:

Last sent browser data—View the size (KB) of the last sent browser data.

Last received browser data—View the size (KB) of the last received data.

All sent browser data—View the size (KB) of all sent browser data.

All received browser data—View the size (KB) of all received browser data.

Last browser session—View the duration of the last browser session.

All browser sessions—View the duration of all browser sessions.

Clear all browser logs—Select OK > Yes to clear all browser logs.

# 6. Contacts

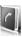

The contacts list can hold up to 500 contacts with multiple numbers and text notes for each contact. The amount of numbers and text entries that you can save may vary, depending on length and the total number of entries in the contacts list.

1. Scroll down to view your contacts.

To search for a contact, scroll down and enter the first letter for the contact name.

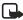

Note: If the right selection key on your phone is *Names*, you can select *Names* > *Options* > *Search* in the standby mode.

- 2. Scroll to the contact, and select *Details*.
- 3. Scroll to a phone number, and select Call.

# Contacts menu options

Select *Menu* > *Contacts* and from the following options:

Names—List of contacts currently on your phone. Select *Details* to view the contact information. See "Add new contacts," p. 43, "More contact options," p. 45, and "Modify contact settings," p. 46.

Settings—Change your contact settings.

Groups—Assign contacts to caller groups. See "Set up caller groups," p. 46.

1-touch dialing—Assign phone numbers to keys on the keypad. See "Set up 1-touch dialing," p. 48.

*My number*—View the current number assigned to the phone. See "Display phone number," p. 49.

Delete all contacts—Delete all contacts on your phone. See "Delete contacts," p. 49.

*Move contacts*—Move contacts to a different storage location.

Copy contacts—Copy contacts to a different storage location.

# Add new contacts

# Add a contact

1. Enter the phone number you wish to save.

Select *Options* > *Insert pause* ('p') to insert a pause code or *Options* > *Insert wait* ('w') to insert a wait code. See "Insert dialing codes," p. 43 for more information about dialing codes.

2. Select Save.

Select and hold *Options* if you want to save the phone number without adding a name.

3. Enter the last name and first name, verify the phone number is correct, and select *Save*.

You can also save a contact by selecting *Menu* > *Contacts* > *Names* > *Options* > *Add new*. Enter the name and phone number, and select *Save*.

# **Insert dialing codes**

Dialing codes instruct the receiving system to pause, wait, bypass, or accept the numbers that follow them in the dialing string. Press \* repeatedly to cycle through dialing codes. When the desired code appears on the display, pause briefly, and the code is inserted into the dialing string.

You can also insert dialing codes into contact numbers, and save the number to a 1-touch dialing location. This is useful for accessing your voice mail. See "Add new contacts," p. 43 and "Set up 1-touch dialing," p. 48.

The following dialing codes are available:

- Bypasses a set of instructions.
- + Causes the international access code to be replaced by +.
- p Pauses for 2.5 seconds before sending any numbers that follow.
- Waits for you to press the call key before sending the numbers or codes that follow.

# Add contact details

You can add details to a contact when you are adding a new contact, or when you are editing an existing contact.

To add details when you are adding a new contact, select *Options* > *Add detail*. See "Add a contact," p. 43.

To add details to an existing contact, scroll to the contact, and select *Details* > *Options* > *Add detail.* See "Contacts," p. 42.

Select any of the following options:

 Number > General, Mobile, Home, Work, or Fax—Add a new phone number to the contact. Enter the phone number, and select Save.

The first number you save for any entry is automatically set as the default, but the default number can always be changed. To change the number type, scroll to the number, and select *Details > Options > Change type > General*, *Mobile*, *Home*, *Work*, or *Fax*.

- E-mail address—Add the contact's e-mail address, and select Save.
- Video—Select From Gallery to search for an existing video clip, or select New video clip to create a new video. The phone plays the video in place of a ringing tone when the contact calls you.
- Tone—Select Open Gallery to search for a tone in the Gallery. The phone plays
  the tone you select when the contact calls you. If you have already selected a
  video clip, you cannot select a tone unless you first delete the video from the
  contact details.
- Web address—Enter a web address, and select Save.
- Company—Enter the contact's company name, and select Save.
- Job title—Enter the contact's job title, and select Save.
- Formal name—Enter the contact's formal name, and select Save.
- Nickname—Enter the contact's nickname, and select Save.
- Street address—Enter the contact's street address (home or work), and select Save.
- Birthday—Enter the contact's birth date, and select Save. The Birthday option
  is replaced with the birth date you entered.

- Note—Enter the text for the note, and select Save. The Note option is replaced
  with the first 11 characters of the note.
- Image—Select From Gallery to search for an existing image to add to the
  contact, or select New image to take a new photo using the camera. The
  phone displays the image when the contact calls you.

# Change default number

You can change the default number for an existing contact.

- 1. Scroll down to display your list of contacts.
- Select the contact for which you want to change the default number and Details.
- 3. Scroll to the new default number, and select *Options* > *Set as default*.

# More contact options

After you create a contact and add details to the contact, you have many options for updating or removing contact details. The type of detail you scroll to in the contact information list determines what options are available for you to perform.

- 1. Scroll down to display your list of contacts.
- 2. Scroll to a contact, and select Details.
- 3. Scroll to the contact detail you wish to edit, and select *Options*.

The following list of options varies depending on the contact detail:

View—View the phone number of the contact.

Add detail—See "Add contact details," p. 44.

*Edit*—Edit the details currently associated with the contact.

*Play voice tag*—Play the voice tag assigned to the contact. See "Voice commands," p. 73.

Change image—Change the image associated with the contact.

Delete—Delete the detail from this contact.

Delete contact—See "Delete contacts," p. 49.

Send message—Create and send a message to the contact. See "Messaging," p. 23.

#### Contacts

*Use number*—Display the phone number, ready for use.

Set as default—Make the number the default for the contact.

Change type > General, Mobile, Home, Work, or Fax—Change the number type.

Copy number—Copy the phone number.

Go to-Open the web address.

Send bus. card—See "Send business cards," p. 19.

Add to group—See "Set up caller groups," p. 46.

1-touch dialing—Assign the contact to your 1-touch dialing list. See "Set up 1-touch dialing," p. 48.

# ■ Modify contact settings

Select *Menu* > *Contacts* > *Settings* and the setting you wish to change:

Memory in use—Select where you want your contacts stored.

Scrolling view—Select Normal name list, Name and number, Large name list, or Name and image view.

*Name display*—Select *First name first* or *Last name first* to change how the name displays in the *Contacts* list.

Memory status—View the amount of used and available memory.

# ■ Set up caller groups

You can add contacts to any of five caller groups, and assign a unique ringing tone or graphic to that group. This enables you to identify callers from the group by their unique ringing tone or graphic.

# Create a new caller group

- 1. Select *Menu* > *Contacts* > *Groups*.
- If you have not previously added a caller group, press Select.
   If you have previously added a caller group, select Options > Add new group.
- 3. In the *Group name:* field, enter a name for the group, and scroll down.
- 4. In the *Group image*: field, select *Add* > *From Gallery* to search for an existing image to add to the group profile, or select *New image* to take a new photo

using the camera. The phone displays the image when a member of the group calls you.

- 5. In the *Group tone*: field, select *Change* > *Default* to select the default ringing tone, or *Open Gallery* to search for a ringing tone in the *Gallery*.
- 6. Select *Save* to save the new caller group.

# Add or remove contacts from a caller group

You can add or remove contacts from a caller group. You must have already set up a caller group to use this feature.

Follow these steps to add a contact to a caller group:

- 1. Scroll down to display your list of contacts.
- 2. Scroll to a caller group, and select View > Add.
- 3. Select a contact. The contact is added to the caller group.

Follow these steps to delete a contact from a caller group:

- 1. Scroll down to display your list of contacts.
- 2. Scroll to a caller group, and select View.
- Scroll to the contact you want to remove, and select Options > Remove member. The contact is removed from the caller group.

# Change or delete a caller group

Select *Menu* > *Contacts* > *Groups* and select a group and one of the following options:

Delete group—Delete the caller group.

*Group details*—Change the existing caller group details such as the group name, image, and tone. See "Create a new caller group," p. 46 for more information about these fields.

# Voice tags

Voice tags are automatically created for all contacts. Voice tags cannot be edited or deleted.

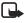

**Note:** Using voice tags may be difficult in a noisy environment or during an emergency, so you should not rely solely upon voice dialing in all circumstances.

# Dial using a voice tag

- 1. Select and hold Names.
- 2. When you hear several beeps and *Speak now* appears, release the key.
- 3. Pronounce the voice tag clearly into the microphone.

When the phone finds the voice tag, a notification appears, and the phone automatically dials the number. If the phone does not locate a number or recognize the voice tag, *No match found* appears.

### Play a voice tag

- 1. Scroll down to display your list of contacts.
- 2. Scroll to a contact, and select Details.
- Scroll to the contact name with the voice tag icon next to it, and select Options.
- 4. Select Play voice tag.

# ■ Set up 1-touch dialing

You can associate any entry in your contacts with a key from 2 to 9; to dial those entries, press and hold the assigned key. You can also assign your voice mail number to a key to access your voice mail using 1-touch dialing.

# Assign a key to 1-touch dialing

- 1. Select *Menu* > *Contacts* > 1-touch dialing.
- 2. Scroll to any empty slot, and select Assign.
- Enter the number (including the area code), and select OK; or select Search >
   Select to retrieve a number from your contacts and select it.

You can access your voice mail by assigning your voice mailbox number to a slot. Enter your voice mailbox number, including the area code.

- Enter any dialing codes as necessary using the information that you saved from "Write down number and process," p. 37. See "Insert dialing codes," p. 43 for more information about dialing codes.
- 4. If necessary, enter the contact name for the number (such as "Voice mail" if you are assigning the slot for your voice mail), and select *Save*.

FCC DRAFT

48

If 1-touch dialing is off, the phone displays a prompt asking if you want to activate 1-touch dialing. Select Yes to activate 1-touch dialing.

# Change or delete 1-touch dialing numbers

- 1. Select *Menu* > *Contacts* > 1-touch dialing.
- 2. Scroll to the 1-touch dialing entry you wish to change or delete, and select one of the following: Options > Change.
- 3. Select *Options*, and one of the following:

Change—Change the phone number. Enter the number (including the area code), and select *OK*; or select *Search* > *Select* to retrieve a number from your contacts and select it.

*Delete* > *Yes*—Delete the key assignment.

# ■ Display phone number

Select *Menu* > *Contacts* > *My number* to display your phone number.

#### Delete contacts

### **Delete individual contacts**

- 1. Scroll down to display your list of contacts.
- 2. Scroll to a contact, and select *Options* > *Delete contact* > *Yes* or *No*.

# **Delete all contacts**

- 1. Select Menu > Contacts > Delete all contacts.
- 2. Enter your security code, and select *OK*. See "Security," p. 79.

# 7. Gallery

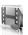

You can save images, video clips, recordings, music files, and ringing tones to folders in the *Gallery*, and add new folders to the ones already there. You can download images and tones using multimedia messaging, text messaging, mobile Internet sites, or Nokia PC Suite.

Your phone supports a digital rights management system to protect content that you have acquired. A piece of content, such as a ringing tone, can be protected and associated with certain usage rules, for example, the number of usage times or a certain usage period. The rules are defined in the content activation key that can be delivered with the content or separately, depending on the service provider. You may be able to update these activation keys. Always check the delivery terms of any content and activation key before acquiring them, as they may be subject to a fee.

Copyright protection may prevent some images, ringing tones, and other content from being copied, modified, transferred, or forwarded.

Your phone has about 20 MB of memory for storing files in the *Gallery*. This memory is not shared with other functions, such as contacts. If the phone displays a message that the memory is full, delete some existing files before proceeding.

# Open a folder

Select *Menu* > *Gallery* to view the folder system. The phone folder system includes:

Images—By default, camera photos are saved to this folder.

Video clips—By default, camera video clips are saved to this folder.

Graphics—A set of graphics included with your phone are stored here.

*Tones*—A set of ringing tones included with your phone are stored here.

Recordings—By default, voice recordings are saved to this folder.

*Themes*—A set of themes included with your phone are stored here.

Your folders—Folders you create appear after the preset folders.

To open a folder, scroll to the folder and select *Open*. After you open the folder list and scroll to a file, you can access the file or the options associated with that file type.

# ■ Gallery options

Select *Menu* > *Gallery* > *Options* and one of the following:

Delete folder—Delete a folder you created. You cannot delete a preset folder.

*Move*—Move the selected folder into another folder. After selecting *Move*, scroll to another folder, and select *Move to*. You cannot move a preset folder.

Rename folder—Rename a folder you created. You cannot rename a preset folder.

*Details*—Show the name, size, and date of creation of the selected folder.

*Type of view*—Choose whether to view the folders as a list with details, list only, or grid.

 ${\it Sort}{\it -}{\it Sort}$  the contents of the selected folder by name, date, format, or size.

Add folder—Create a new folder.

Memory status—Check the available memory for the phone.

Mark or Mark all—Allows you to mark Gallery folders to be moved into another folder. This function only applies to folders you created.

Other options appear depending on the type of files that exist in the folders.

# 8. Media

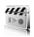

#### Camera

You can take photos and record video clips with the built-in camera and adjust its settings. The camera lens is on the back of the phone.

The camera produces photos in JPEG format and video clips in H.263 (QCIF) format. After you take a photo or record a video, you can attach it to a multimedia message, save it as a wallpaper, save it to a compatible PC using Nokia PC Suite software, and upload it to a Web address with the content image uploader. When you attach an image to a contact, the image is displayed when the contact calls you.

If there is not enough memory to take a new photo, delete old photos or other files in the *Gallery*. See "Gallery," p. 50.

This device supports an image capture resolution of  $1600 \times 1200$  pixels and displays a  $320 \times 240$  pixel resolution on the display. The image resolutions in these materials may appear different.

Keep a safe distance when using the flash. Do not use the flash on people or animals at close range. Do not cover the flash while taking a photo.

When the phone is in the camera mode, the interface switches from portrait to landscape. Turn the phone on its side to use the camera and view the available options.

#### Take a photo

You can use your camera to take photographs. To take a photo, complete the following steps:

Exit

Capture

Opt.

1. Press the camera key, or select *Menu* > *Media* > *Camera*. This activates the camera.

If you are in the *Video* mode, select *Options* > *Still image* to switch to the *Still image* mode.

2. Press the volume keys or use the scroll keys to zoom in and out.

Press the camera key or select *Capture* to take the photo.

When taking a photo, you hear a shutter sound. The phone saves the photo in the

*Images* folder of the *Gallery* menu. The saved photo is shown on the display.

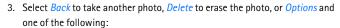

New image—Return to camera mode.

Send—Select Via multimedia or Via Bluetooth to send the photo to a compatible phone or PC.

Attach to contact—Attach the photo to a contact.

Rename—Edit the name of the photo.

Open Gallery—Open the Gallery, where photos are saved.

**Zoom**—Zoom in on a captured photo. Scroll to navigate around the photo.

Set contrast—Scroll to adjust the contrast of the photo.

Edit image—Open the photo for editing. See "Edit photos in the gallery," p. 57.

*Print*—Print the photo. A PictBridge compatible printer must be attached to the phone using a USB data cable to print the photo.

*Use image* > *Set as wallpaper*, *Set as scr. saver*, or *Set as cont. image*—Use the photo.

Details—View details of the photo.

# Self-timer

You can use the camera self-timer to delay taking a photo for approximately 10 seconds.

- 1. Select Menu > Media > Camera > Opt. > Self-timer on.
- 2. Select Start.

A beep sounds while the self-timer is running, and beeps faster when the camera is about to capture the photo. After the time-out, the camera takes the photo and saves it to the *lmages* folder of the *Gallery* menu.

# Take a sequence of photos

You can use the camera image sequence option to take up to four photos in quick succession

- 1. Select Menu > Media > Camera > Opt. > Img. sequence on.
- 2. Select Sequen..

The camera takes the photos in sequence. After the photos are taken, the camera saves them to a folder in the *Images* folder of the *Gallery* menu.

### Record a video

- Press the camera key, or select Menu > Media > Camera. This activates the camera. The display is now landscape.
  - If you are in the *Still image* mode, select *Opt.* > *Video* to switch to the *Video* mode.
- 2. Select *Record* to begin recording the video clip.
  - While you are recording, the indicator and the remaining recording time is shown at the top of the display.
- Select *Pause* to pause the recording, *Continue* to resume the recording, or Stop to stop the recording.
  - The phone saves the video clip in the *Video clips* folder of the *Gallery* menu.
- 4. Select *Back* to take another video clip, *Play* to play the video clip, or *Options* and one of the following:

*Delete*—Delete the video clip from the *Gallery*.

New video clip—Return to the Video mode.

*Send* > *Via multimedia* or *Via Bluetooth*—Send the video clip to a compatible phone or PC.

Rename-Edit the name of the video clip.

Open Gallery—Open the Gallery, where video clips are saved.

Mute audio or Unmute audio—Turn the video clip sound on or off.

Set contrast—Use the scroll keys to adjust the contrast of the video clip.

*Use video clip > Set as scr. saver, Set as call video, Set as cont. video*—Use the video clip.

Details—View details of the video clip.

# Camera options

These options are only available before you take a photo or record a video. See "Take a photo," p. 52 for information about the options that are available after you take a photo.

Select *Menu* > *Media* > *Camera* > *Opt.* and from the following:

Still image or Video—Choose the camera mode to take a photo or record a video.

*Mute* or *Unmute*—Turn the sound on or off for the video clip. This option only appears when the camera is in the *Video* mode.

Night mode on or Night mode off—Switches the camera night mode on and off.

Flash on or Flash off—Turns the camera flash on and off.

Self-timer on or Self-timer off—Turns the self-timer on and off. This option only appears in the Still image mode.

Img. sequence on or Img. sequence off—Turns image sequencing on or off. The images are then saved to the gallery. This option only appears in *Still image* mode.

Effects—Select a special color effect to apply to the photo or video. The feature you select remains the default until you end the camera session.

White balance—Adjust the color balance of a photo to compensate for the ambient lighting (existing lighting in a photo). Choose from one of the following options:

- Auto-Adjust the white balance automatically.
- Daylight—Adjust the white balance based on daylight (outdoor) ambient light.
- Tungsten—Adjust the white balance based on tungsten (indoor) ambient light.

- Fluorescent—Adjust the white balance based on fluorescent (indoor) ambient light.
- Horizon—Adjust the white balance based on the horizon ambient lighting.

*View previous*—View the previous photo or video taken. This option only appears if a photo has been taken but the photo has not been saved.

*Open Gallery*—Open the *Gallery* to view saved images, videos, and recordings. *Settings*—Change the settings for the phone camera.

### Camera settings

Select from the following camera settings found in the *Menu* > *Media* > *Camera* > *Opt.* > *Settings* menu:

*Image quality*—Select the default file compression when saving the image. High-quality images have less file compression and provide the best image quality, but take more memory.

*Image size*—Set the size of an image when taking a photo. A larger image has better resolution, but takes more memory.

*Video clip length*—Change the maximum length of a video clip. The maximum size of a video clip can be 600 KB. A recording stops when it reaches the maximum size, even if the maximum length is set longer. Only video clips that are default length or shorter can be sent in a multimedia message.

*Video clip quality*—Change the maximum length of a video clip. The maximum size of a video clip can be 600 KB. A recording stops when it reaches the maximum size, even if the maximum length is set longer. Only video clips that are default length or shorter can be sent in a multimedia message.

Video resolution—Change the resolution of a video clip.

Image preview time—Select the amount of time an image preview is shown on the camera display. Select End manually if you want to preview the image until you select another option. Select No preview if you do not want to preview any images.

Camera sounds—Turn the camera sounds that happen when a photo is taken or video recorded on or off.

Self-timer lights—Turn the self-timer lights on or off that appear when a photo is taken on or off.

*Default title*—Change the default title your phone uses to assign names to new photos and video clips. If you select *My title*, enter the text to use as a base for file names the phone creates.

Default mode—Change the default mode of your phone camera to Standard photo mode or Video mode.

# ■ Edit photos in the gallery

- 1. Select Menu > Gallery, and open a folder and an image file.
- 2. Select *Options* > *Edit image* > *Options* and one of the following options:

Insert text—Insert text into the image. Enter the text you want to insert, and select *OK*. After you enter the text, select *Options* > *Font style*, *Font size*, *Font color*, or *Rotate* to modify the text.

Insert frame—Insert a frame around the image.

*Insert clip-art*—Insert clip-art into the image.

*Insert image*—Insert another image into the image. Open a folder, and select the image you want to insert.

*Crop image > Portrait size* or *Adjustable size > Crop*—Crop the image.

3. Scroll to move an inserted frame, clip-art, image, or text.

# Media player

With *Media player* you can download, view, and play compatible images, audio and video files, and animated images from a variety of sources. *Media player* plays streaming videos and audio from a network server. Streaming is a network service and requires network support. Check the availability of these services, pricing, and tariffs with your network operator or the service provider whose service you wish to use. Service providers also give you instructions on how to use their services. Select *Menu* > *Media* > *Media player* and one of the following:

*Online media*—Connect to the operator's network. This is a network service.

*Open Gallery.*—Open the *Gallery.* From the *Gallery*, you can play stored audio and video files. See "Gallery," p. 50.

FF/Rew interval—Choose the interval at which a video clip fast forwards or rewinds.

# Music player

Your phone includes a *Music player* for listening to music or other tracks in MP3 or AAC format. You can transfer files from a PC to your phone using a USB data cable or a Bluetooth wireless technology connection. To transfer music tracks from a compatible PC and manage the music tracks and track lists, see the instructions for the Nokia Audio Manager application in the Nokia PC Suite online help. See "USB data cable transfer," p. 77 and "Bluetooth connectivity," p. 74 for more information on transferring music tracks to your phone.

Music files stored in the *Music files* folder of the *Gallery* are automatically detected and added to the default playlist. Music files stored elsewhere must be defined in a track list before you can listen to them. You can listen to the sound files through a compatible headset or the phone loudspeaker. You can make or answer a call while using *Music player*. During a call, the playback is paused. When the call ends, *Music player* restarts where it left off.

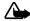

Warning: Listen to music at a moderate level. Continuous exposure to high volume may damage your hearing.

#### Play music tracks

Select *Menu* > *Media* > *Music player*. If there are no music files in the *Music files* folder, you can select another folder before opening the *Music player*. The details of the first track on the default track list are shown.

To use the graphical keys,  $\blacktriangleright$ ,  $\blacktriangleright$ ,  $\blacktriangleright$ , or  $\blacksquare$ , on the display, scroll left or right to the desired key, and select it.

Play track—To play a track, select .

Adjust volume—To adjust the volume level, use the volume key or the left and right selection keys

**Stop track**—To stop the playing, select or press and hold the end key.

Skip tracks—To skip to the beginning of the next track, select 
image: In the beginning of the previous track, select 
image: twice. Image: Image: I

Rewind or fast forward—To rewind the current track, select and hold [44]. To fast forward the

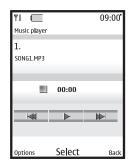

current track, select and hold 🔝 . Release the key at the position you want.

# Music player options

Select Music files or another music folder, Options and one of the following:

Play via Bluetooth—Make a connection to an audio enhancement using Bluetooth connectivity.

Track list—View all the tracks available on a track list. To play a track, scroll to the track, and select *Play*. Select *Options* > *Send* to send the music file. Select *Options* > *Refresh all tracks* to refresh the track list (for example, after adding new tracks to the list). Select *Options* > *Change track list* to change the track list that is shown when you open the *Music player* menu, if several track lists are available in the phone.

*Play options*—Select *Random* to play the tracks on the track list in random order. Select *Repeat* to play the current track or the entire track list repeatedly.

Media equalizer—The equalizer enhances the sound quality when using a headset (only) with the Music player by amplifying or attenuating frequency bands. There are five preset equalizer settings (Normal, Pop, Rock, Jazz, and Classical) and two customizable settings.

Headset or Loudspeaker—With the headset attached you can toggle between listening to the Music player through a headset or the loudspeaker. When using a compatible headset, to skip to the next track, press the headset key quickly. To stop the playing, press and hold the headset key.

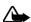

**Warning:** When using the stereo headset your ability to hear outside sounds may be affected. Do not use the stereo headset where it can endanger your safety.

Send > Via multimedia or Via Bluetooth—Send music files to a compatible device.

Memory status—View used and free memory.

#### Radio

Your phone has an FM radio that also functions as an alarm clock radio. You can listen to the FM radio on your phone through the handsfree speaker enhancement or with a headset. For FM stereo, connect a compatible music stand or stereo headset to the connector on the bottom of the phone or connect a 2.5 mm headset to the headset port on the side of the phone.

The FM radio depends on an antenna other than the wireless device antenna. A compatible headset or enhancement needs to be attached to the device for the FM radio to function properly. The quality of a radio broadcast depends on coverage of the radio station in that particular area.

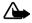

Warning: Listen to music at a moderate level. Continuous exposure to high volume may damage your hearing.

# Play radio

With an enhancement or headset connected, select Menu > Media > Radio. The Radio turns on and plays the last radio frequency you used.

To use the graphical keys,  $\triangle$ ,  $\nabla$ ,  $\triangleleft$ , or  $\triangleright$ , on the display, scroll left or right to the desired key, and select it.

**Switch off**—Press and hold the end key to turn off the radio.

**Adjust volume**—To adjust the volume level, use the volume key.

Save channel—To save the channel to a memory location 1 to 9, press and hold the corresponding number key. To save a channel to a memory location 10 to 20, briefly press 1 or 2, then press

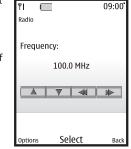

and hold the desired number. Enter the name of the channel, and select OK.

Select channel—To select to a channel, select  $ext{ } ext{ } ext{$ 

When an application using a browser connection is sending or receiving data, it may interfere with the radio.

When you place or receive a call, the radio automatically mutes. When the call ends, the radio switches back on.

# Radio options

Select *Menu* > *Media* > *Radio*. The radio turns on. Select *Options* and one of the following:

Turn off—Turns off the radio.

Save station—Enter a name for the channel, and select *OK*. Select one of 20 locations to save the channel location.

Stations—Select from a list of saved channels on your phone. Select Options > Delete station to clear channels or Options > Rename to rename channels.

*Mono output* or *Stereo output*—Listen to the radio in monaural mode or in stereo (default). Stereo output is available through a stereo enhancement.

*Headset* or *Loudspeaker*—With the headset attached, listen to the radio through a headset or the loudspeaker.

Set frequency—Manually enter the frequency of a known radio station, and select OK. Press \* to set a frequency.

### Recorder

Recorder allows you to make a short (up to 3 minutes) recording and save it to the Recordings folder or another folder in the Gallery. The recorder cannot be used when a data call or GPRS connection is active.

### Record speech or sound

- 1. Select Menu > Media > Recorder.
- 2. To start the recording, select the record button on the display.
- Hold the phone in the normal position near your ear, and record your message.
- 4. When you are finished recording, select the stop button on the display.

The recording is given a default name and saved to the *Recordings list*. The default location of the *Recordings list* is the *Recordings* folder in the *Gallery*.

After you make a recording, select *Play last recorded* to replay the recording and *Send last recorded* > *Via Bluetooth* or *Via multimedia* to send the recording to a compatible phone. These options are only available during the current recording session.

#### Recording list

- 1. Select Menu > Media > Recorder > Recordings list.
- Navigate through the Recordings folder, and select a recording you want to modify.
- Select Open to open and play the recording or Options to use the Gallery options.

# Equalizer

The equalizer enhances the sound quality when using *Music player* by amplifying or attenuating frequency bands. There are five preset equalizer settings (*Normal, Pop, Rock, Jazz,* and *Classical*) and two customizable settings.

# Activate an equalizer set

Select *Menu* > *Media* > *Equalizer*, and scroll to the desired equalizer setting, and select *Activate*. Select *Options* > *View* to display the equalizer settings.

# Create a custom equalizer set

- 1. Select *Menu* > *Media* > *Equalizer*.
- Scroll to a customizable setting, and select Options > Edit.
   The selected set appears on the display with the bar on the far left highlighted. The bars adjust frequencies, from the lowest (the far left bar) to the highest (the far right bar). The higher the indicator on a particular bar, the more that frequency is amplified.
- 3. To adjust the lowest frequency, scroll up and down to move the indicator on the har
- 4. To adjust other frequencies, scroll right and left to move to the other bars.
- 5. Repeat steps 3 and 4 to adjust the setting for each frequency.
- 6. When you are finished, select Save.
- 7. To rename the setting, select *Options* > *Rename*, enter a new name, and select *OK*.
- 8. To activate the setting, select *Activate*.

# 9. Settings

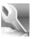

Use the *Settings* menu to change profiles, display settings, themes, tone settings, time and date settings, call settings, phone settings, voice commands, connectivity, enhancements, security settings, application settings, network settings, network services, restore factory settings, and view phone details.

# Profiles

*Profiles* define how your phone reacts when you receive a call or message, how your keypad sounds when you press a key, and more. Ringing options, keypad tones, and other settings for each of the available profiles can be left at their default setting, or customized to suit your needs. The following profiles are available: *Normal, Silent, Meeting, Outdoor*, and two customizable profiles.

Profiles are also available for enhancements such as a headset and car kit. See "Enhancements," p. 79.

# Activate a profile

Select *Menu* > *Settings* > *Profiles* > *Normal*, *Silent*, *Meeting*, *Outdoor*, or custom profile > *Activate*.

# Customize a profile

To modify a profile, do the following:

Select *Menu* > *Settings* > *Profiles* > *Normal*, *Silent*, *Meeting*, *Outdoor*, or custom profile > *Customize* > and a profile option. You cannot rename the *Normal* profile. To customize profile tones, see "Tones," p. 67.

#### Set a timed profile

Timed profiles can be used to prevent missed calls. For example, suppose you attend an event that requires your phone be set to *Silent* before the event starts, but you forget to return it to *Normal* until long after the event. A timed profile can prevent missed calls by returning your phone to the default profile at a time you specify.

To set a timed profile, do the following:

#### Settings

- Select Menu > Settings > Profiles > Normal, Silent, Meeting, Outdoor, or custom profile > Timed.
- 2. Enter the time for the profile to expire, and select *OK*.

Timed profiles can be set up to 24 hours in advance.

# ■ Main display settings

# Standby mode settings

#### Active standby

You can change the options that are shown when the phone is in the standby mode.

- 1. Select Menu > Settings > Main display > Standby mode settings > Active standby > My active standby > Options.
- 2. Select one of the following options:

*Personalize view*—Select items that you want to appear on the display when the phone is in the standby mode.

Scroll to an empty slot, and select *Assign*. Select an option that you want to appear on the display in the standby mode. When you are finished selecting options, select *Done*. Select *Yes* to save your changes.

*Move content*—Rearrange your personalized active standby items.

Scroll to a menu item, and select *Move*. Scroll up or down to select the new location, and select *OK*.

Enabling standby—To select how you want to activate the active standby mode, select Navigation key up, Navigat. key down, or Nav. key up/down.

To turn off the Active standby mode, select Menu > Settings > Main display >
 Standby mode settings > Active standby > Off.

# Wallpaper

You can set your device to display a background image (wallpaper).

- 1. Select Menu > Settings > Main display > Standby mode settings > Wallpaper > Wallpapers.
- 2. Select one of the following:

*Image*—Browse your selected folder containing the graphic or image of your desired wallpaper, and select the graphic.

*Slide set*—Browse to a folder containing the images you want to designate as the slide set for your wallpaper. All images in the selected folder rotate as wallpaper slides.

*Open Camera*—Select *Capture* > *Set* to take a photo and set it as the wallpaper.

- To activate or deactivate wallpaper, select Menu > Settings > Main display >
  Wallpaper > On or Off. If you deactivate the wallpaper and reactivate it, the
  last graphic you selected as wallpaper is activated.
- To select a set of images to rotate as wallpaper slides, select Slide set > Images.

#### Font color

You can set font color of your phone when in the standby mode.

- Select Menu > Settings > Main display > Standby mode settings > Standby mode font color, and select a font color.
- 2. Scroll to select a color from the color grid.

#### Navigation key icons

You can set whether the navigation key icons are displayed while in the standby mode. Select *Menu* > *Settings* > *Main display* > *Standby mode settings* > *Navigation key icons* > *On* or *Off.* 

# Screen saver

Select Menu > Settings > Main display > Screen saver > On, Off, Screen savers, or Time-out.

If you selected *Screen savers*, select *Image*, *Slide set*, *Video clip*, *Open Camera*, *Analog clock*, or *Digital clock*. If prompted, select the folder where the file is located, and select the file.

If you selected *Time-out*, enter the amount of time you want the screen saver to time out, and select *OK*.

# Power saver

To turn the power saver on and off, select *Menu* > *Settings* > *Main display* > *Power saver* > *On* or *Off.* 

# **Banner**

Banner is a network service. If your network operator supports this feature, you can choose whether the display shows the operator logo when the phone is in the standby mode. Select *Menu* > *Settings* > *Main display* > *Banner* > *Default* or *Customize* 

# Backlight time-out

You can choose how long to set the backlights on. Select *Menu* > *Settings* > *Main display* > *Backlight time-out* > *Default* or *Customize* (to enter the time-out ranging from 15 seconds to 5 minutes).

# ■ Mini display settings

# **Wallpaper**

You can set your device to display a background image (wallpaper).

- 1. Select Menu > Settings > Mini display > Wallpaper > Wallpapers.
- 2. Select one of the following:

*Image*—Browse to the folder containing the graphic or image of your desired wallpaper, and select the graphic.

*Slide set*—Browse to the folder containing the images you want to designate as the slide set for your wallpaper. All images in the selected folder rotate as wallpaper slides.

*Open Camera*—Select *Capture* > *Set* to take a photo and set it as the wallpaper.

To activate or deactivate wallpaper, select Menu > Settings > Mini display > Wallpaper > On or Off. If you deactivate the wallpaper and reactivate it, the last graphic you selected as wallpaper is activated.

#### Screen saver

Select Menu > Settings > Mini display > Screen saver > On, Off, Screen savers, or Time-out.

If you selected *Screen savers*, select *Image*, *Slide set*, *Analog clock*, *Digital clock*, or *Open Camera*. If prompted, select the folder where the file is located, and select the file.

#### Power saver

To turn the power saver on and off, select *Menu* > *Settings* > *Mini display* > *Power saver* > *On* or *Off.* 

#### Themes

Themes allows you to personalize the ringtone, screen saver, and background on your phone. Select *Menu* > *Settings* > *Themes* > *Select theme* > *Themes*, a theme, and *Apply*.

# Tones

You can adjust the ringing volume, keypad tones, and more for the active profile. Select *Menu* > *Settings* > *Tones*. Scroll up or down to the field you want to change:

*Incom. call alert:*—Select how your phone alerts you when there is an incoming call: *Ringing, Ascending, Ring once, Beep once,* or *Off.* 

Ringing tone:—Select Change > Open Gallery > Tones to select the ringing tone for incoming calls.

Ringing volume:—Scroll left and right to set the volume of your ringing tone.

Incom. call video:—Select Change > Open Gallery, the folder containing the video clip, and Yes.

Vibrating alert:—Select On to activate the vibrating call alert.

Msg. alert tone:—Select the alert tone for incoming messages: Off, Standard, Special, Beep once, Long & loud, or Ringing tone.

Keypad tones:—Scroll left and right to set the volume of your keypad tones (or turn them off).

Other tones:—Turn notification tones on or off.

App. tones:-Turn application tones (such as game tones) on and off.

Alert for:—Set the phone to alert only when a member of a selected caller group calls. See "Set up caller groups," p. 46.

# ■ Time and date

Select *Menu* > *Settings* > *Time and date* and from the following options:

*Clock*—Set the phone to show the clock in the standby mode, adjust the clock, and select the time zone and the time format.

<code>Date-Set</code> the phone to show the date in the standby mode, set the date, and select the date format and date separator.

Auto-update of date & time (network service)—Set the phone to automatically update the time and date according to the current time zone.

#### Call

Select the following options from the *Menu* > *Settings* > *Call* menu.

# Location info sharing

You can set your phone to always have the GPS signal activated, or to only activate the GPS signal when you make a call to the emergency serivces. Select *Location info sharing* > *Emergency* or *On*.

GPS should not be used for precise location measurement, and you should never rely solely on location data from the GPS receiver.

This feature is not designed to support positioning requests for related calls. Contact your service provider for more information about how your phone complies with government regulations on location-based emergency calling services.

#### Anykey answer

When *Anykey answer* is on, briefly press any key except the right selection or end key to answer a call. Select *Anykey answer* > *On* or *Off*.

# **Automatic redial**

Occasionally, your network may experience heavy traffic, resulting in a fast busy signal when you dial. With automatic redial activated, your phone redials the number, and notifies you when the network is available. Select *Automatic redial* > *On* or *Off.* 

# 1-touch dialing

To activate or deactivate 1-touch dialing, select 1-touch dialing > On or Off. See "Set up 1-touch dialing," p. 48.

### Answer when fold is opened

Set your phone to answer a call when you open the fold. If the setting is off, you must press the call key after you open the fold. Select *Answer when fold is opened* > *On* or *Off.* 

# Automatic update of service

If supported by your wireless service provider, this feature allows you to set your phone to automatically receive updates from your network that may improve service and coverage. Select *Automatic update of service > On* or *Off*.

# Calling card

If you use a calling card for long distance calls, you can save the calling card numbers in your phone. Your phone can store up to four calling cards.

#### Save information

- 1. Select Calling card.
- 2. Enter your security code or lock code, and select *OK*. See "Security," p. 79.
- Scroll to one of the four memory locations, and select Options > Edit > Dialing sequence.
- 4. Select one of the following sequence types:

Access no.+ phone no.+ card no.—Dial the access number, the phone number, and the card number (and PIN, if required).

Access no.+ card no.+ phone no.—Dial the access number, the card number (and PIN, if required), and phone number.

*Prefix+ phone no.+ card no.*—Dial the prefix (numbers that must precede the phone number), the phone number you want to dial, and the card number (and PIN, if required).

- Enter the required information (access number or prefix and card number), and select OK to confirm your entries.
- 6. Select Card name.

7. Enter the card name, and select OK.

Contact your calling card company for more information.

#### Make calls

After you have saved your calling card information in your phone, you can make a call using your calling card.

- 1. Select Calling card.
- 2. Enter your security code or lock code, and select *OK*.
- 3. Scroll to the calling card of your choice, and select OK.
- 4. Press the end key to return to the standby mode; then enter the phone number, including any prefix (such as 0 or 1) that your calling card may require when you make a calling card call. See your calling card for instructions.
- 5. Press and hold the call key for a few seconds until *Card call* is displayed.
- 6. When you hear the tone or system message, select OK.

# International prefix

If supported by your service provider, you can store an international prefix into your phone. When you enter + at the beginning of a phone number, your phone automatically inserts the international prefix that you have stored.

- 1. Select *International prefix*.
- 2. Enter the international prefix (for example, 0011), and select *OK*.
- Enter + and the phone number you want to call (for example, +3546789).
   The phone dials the international prefix you have stored in your phone and the phone number you have entered. For example, the phone dials 0011354789.

# Data and fax calls

#### Receive data or fax calls

Data/fax calls is a network service. See "Network services," p. 83.

If your wireless service provider supports this feature, you can set up the phone to send or receive data or fax calls when connected to a device, such as a PDA or PC.

For better performance during data calls, place the phone on a stationary surface. Do not move the phone by holding it in your hand during a data call.

For more information on connectivity, refer to the PC/PDA Connectivity Guide. The PC/PDA Connectivity Guide can be downloaded from the Nokia website at www.nokiausa.com.

- 1. Select *Data/fax calls* > *Incoming data/fax call* and one of the following:
  - Normal—The phone receives incoming calls as usual.
  - Data calls only—The phone receives only data calls.
  - Fax calls only—The phone receives only fax calls.
- 2. If you selected *Data calls only* or *Fax calls only*, select *Via cable* or *Via Bluetooth*.
- When you are finished receiving the fax or data call, repeat steps 1 and 2 (if necessary), and select Normal.

#### View data transfer

You can view the transmission speed when sending or receiving data or fax calls. Select *Data/fax calls > Data rate display > Graphic* or *Off*.

# Call summary

Your phone can display the time spent on a call when you hang up. Select *Call summary* > *On* or *Off*.

# Show all time on display

Your phone can display the call time during the phone call. Select *Show call time on display > On* or *Off.* 

# Ringing tone for no caller ID

You can select a different ringing tone for calls received with no caller ID or with a restricted number.

Select *Ringing tone for no caller ID* > *On* or *Off.* See "Customize a profile," p. 63 for more information on selecting a ringing tone.

# Phone

Select *Menu* > *Settings* > *Phone* to access the following options.

# Language settings

Phone language allows you set the language of the display text seen on the phone. Select Language settings > Phone language and the language of your choice

Voice playback language allows you to set the language for voice playback. Select Menu > Settings > Phone > Language settings > Voice playback language and the language of your choice.

# **Navigation key**

If supported by your wireless service provider, you can set the features that are activated when you press the scroll key.

- 1. Select Navigation key.
- 2. Scroll to the arrow you want to change, and select *Change*.
- 3. Select a function to assign to the action.

### Memory status

You can view the memory usage of your phone. Some or all of the following options are available on your phone. Select *Memory status* and a memory option. *Free memory* shows the amount of phone memory available for file storage.

# Security keyguard

If supported by your wireless service provider, *Automatic keyguard* controls whether the security keyguard is on or off. Select *Menu*, and press \*. The keyguard is locked. To unlock the keyguard, select *Unlock*, and press \*.

### **Touch tones**

*Touch tones* are the tones that sound when you press the keys on your phone keypad. You can use *Touch tones* for many automated dial-up services such as banking and airlines or for entering your voice mailbox number and password.

*Touch tones* are sent during an active call. You can send them manually from your phone keypad, or send them automatically by saving them in your phone.

### Set type

Select Manual touch tones and one of the following:

Continuous—The tone sounds for as long as you press and hold a key.

FCC DRAFT

72

Fixed—Set tones to the duration you specify in the *Touch tone length* option.

Off—Turn off tones. No tones are heard when you press a key.

#### Set length

You can also specify touch tone length when using the *Fixed* option. Select *Touch tone length* > *Short* (0.1 seconds) or *Long* (0.5 seconds).

#### Start-up tone

If the *Start-up tone* is activated, the tone sounds when you switch on your phone. Select *Start-up tone* and an option.

#### Help text activation

Your phone displays brief descriptions for most menu items. When you arrive at a feature or menu, pause for about 15 seconds, and wait for the help text to display. Scroll through the full help text, if necessary. Select *Help text activation* and an option.

#### ■ Voice commands

You can set up *Voice commands*, for handsfree operation of certain phone features. Select *Menu* > *Settings* > *Voice commands* to access the following options.

#### Add or remove voice tags

Before using *Voice commands*, you must first add a voice tag to the phone function. Select *Options* > *Add all* or *Remove all* to add or remove all voice tags. The voice tag icon appears next to the function options for which you added a voice tag.

# Play or edit voice tags

Select a menu option, and select a voice tag, Select *Playback* to listen to the voice tag, or *Options* to select an edit or remove voice tag option.

#### Use voice commands

After you activate voice commands, you can issue a command by speaking the voice tag.

- 1. Select and hold Names.
- When Speak now appears, pronounce the voice tag clearly into the microphone.

When the phone finds the voice command tag, *Found*: appears, and the phone plays the recognized voice tag through the earpiece. The function you requested is activated.

# Connectivity

You can connect the phone to a compatible PC using a USB data cable. You can also use the phone as a modem to enable connectivity from the PC.

For more information, see the Nokia PC Suite online help. Nokia PC Suite and all related software can be downloaded from the U.S. Mobile Phone products section of www.nokiausa.com/pcsuite.

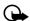

Important: Only install and use applications and other software from sources that offer adequate security and protection against harmful software.

#### **Bluetooth connectivity**

Bluetooth wireless technology enables cost-free wireless connections between electronic devices and can be used to send and receive images, text, gallery files, voice recordings, video clips, notes, business cards, and calendar notes. It can also be used to connect wirelessly to other products that use Bluetooth wireless technology, such as computers. You can synchronize your phone and your PC using Bluetooth connectivity.

Since devices with Bluetooth connectivity communicate using radio waves, your phone and the other device do not need to be in direct line-of-sight.

The two devices only need to be within 10 meters (30 feet) of each other. The connection can be subject to interference from obstructions such as walls or other electronic devices.

Features using Bluetooth technology, or allowing such features to run in the background wihle using other features, increase the demand on battery power and reduce the battery life.

Whether used actively or in the background, the Bluetooth wireless technology application consumes the battery and reduces the operating time of the phone.

This device is compliant with Bluetooth Specification 1.2 and supports the following profiles:

- Object push profile (OPP)
- File transfer profile (FTP)
- Dial-up networking profile (DUN)
- Generic object exchange profile (GOEP)
- Headset profile (HSP)
- Handsfree profile (HFP)
- Generic access profile (GAP)
- Serial port profile (SPP)

To ensure interoperability between other devices supporting Bluetooth technology, use Nokia approved enhancements for this model. Check with the manufacturers of other devices to determine their compatibility with this device.

There may be restrictions on using Bluetooth technology in some locations. Check with your local authorities or service provider. If you want more information on this function, visit the Bluetooth Technology organization website: https://www.bluetooth.org/.

#### **Pairing**

You can set up a permanent association (pairing) between your phone and another device with Bluetooth technology. Some devices may require pairing before data transfer can take place.

To pair with a device, you and the owner of the other device must agree on a passcode of 1–16 numeric characters. The first time you try to connect the devices, you must each enter the same passcode. After the devices are paired, you do not need to use the passcode again, so there is no need to remember it.

Paired devices are placed in your paired device list. You can view the list even when Bluetooth connectivity is not active or when the devices in the list are not available for connection.

Select *Menu* > *Settings* > *Connectivity* > *Bluetooth* > *Paired devices* > *Options* and one of the following:

Assign short name—Give a nickname to the selected device (visible to you only).

Allow this device to connect automatically?—Select *No* if you want the phone to connect to the selected device automatically or *Yes* if you want the phone to ask for your permission first.

Delete pairing—Delete the pairing to the selected device.

Pair new device—Search for active devices with Bluetooth technology within range, scroll to the desired device, and select Pair to establish pairing with that device. Do not accept Bluetooth connectivity from sources you do not trust.

#### Bluetooth connectivity settings

You can define how your phone is shown to other devices with Bluetooth connectivity.

Select *Menu* > *Settings* > *Connectivity* > *Bluetooth* and one of the following:

My phone's visibility—Select Perm. visibil. or Temp. visibil. to show the phone to all other devices with Bluetooth connectivity, or select Hidden to show the phone only to the paired devices. Operating the phone in Hidden mode is a safer way to avoid malicious software.

My phone's name—Change your phone name that is seen by other users.

#### Set up a connection

- 2. Select Search for audio enhancements to search for compatible devices with Bluetooth connectivity. The list of found devices appears on the display.
- 3. Select the desired device. If required, enter the Bluetooth connectivity passcode to pair with your device.
- 4. If required, enter the Bluetooth connectivity passcode of the device to pair with the device.

Your phone connects to the device. You can start data transfer.

To view the device you are connected to, select *Menu* > *Settings* > *Connectivity* > *Bluetooth* > *Active devices*.

To view all inactive and active devices to which your phone is connected, select Menu > Settings > Connectivity > Bluetooth > Paired devices.

To deactivate Bluetooth connectivity, select *Menu* > *Settings* > *Connectivity* > *Bluetooth* > *Bluetooth* > *Off.* Deactivation of the Bluetooth technology connection does not affect other functions of the phone.

#### Send data

Instead of using the *Connectivity* menu, you can use other phone menus to send various types of data to other devices with Bluetooth connectivity. For example, you can send a video clip from the *Video clips* folder of the *Gallery* menu. See the appropriate sections of the user guide for information about sending different types of data.

#### Receive a data transfer

When a Bluetooth technology connection is active in your phone, you can receive notes, business cards, video clips, and other types of data transfers from another device with Bluetooth connectivity. When you receive a data transfer, an alarm sounds, and a message appears in the standby mode.

To view the transferred item immediately from the standby mode, select *Show*. To view the item at a later time, select *Exit*.

Depending on the nature of the item, it is saved in the appropriate menu in your phone. For example, a business card is saved in *Contacts*, and a calendar note is saved in *Calendar*.

#### **USB** data cable transfer

You can transfer data between your phone and a compatible PC or PictBridge printer using a DKU-2 USB data cable. Check the documentation that came with your printer to see if it supports PictBridge. Disconnect the USB data cable from the phone to make a call.

#### Enable default mode connection

Connect to your PC in *Nokia mode* to transfer phone data and files between your phone and PC using Nokia PC Suite.

- Connect your PC and your phone with a DKU-2 USB data cable. A notification appears on the display that asks which mode you want to select.
- Select Accept > Nokia mode. A notification appears on the display stating a connection is active.

You can now use PC Suite to connect to your phone.

#### **Enable printing connection**

Connect to your PictBridge printer using the *Printing* mode to print photos stored on your phone.

#### Settings

- Connect your PictBridge compatible printer and your phone with a DKU-2
  USB data cable. A notification appears on the display that asks which mode
  you want to select.
- 2. Select *Accept* > *Printing*. A notification appears on the display stating a connection is active.

You can now print photos stored on your phone.

#### Enable data storage connection

Connect to your PC in the *Data storage* mode to transfer music, photo, and video files to the phone, and from the phone to your PC with Windows Explorer.

- 1. Connect your PC and your phone with a DKU-2 USB data cable. A notification appears on the display that asks which mode you want to select.
- Select Accept > Data storage. The notification Data storage mode is displayed while the phone is in the data transfer mode.
- 3. Open Windows Explorer. Your phone appears as a local drive (named Nokia 6175i by default), and with a drive letter assigned to it.
- Click on the folders to display a window that shows the contents of the folder on the phone.
- 5. Open a second instance of Windows Explorer and display the contents of the folder on your PC where you have audio, photo files, or video files stored.
- 6. Select the files on your PC that you wish to transfer to the phone.
- 7. Drag and drop the files from the second window into the first window and place in a folder.
- The files are transferred to the phone and can be played by the Music player or accessed by the Media player.

If you selected a file or files that require more memory than can fit on the available phone memory, you receive an error note. Deselect some of your selected files until the required memory is less than or equal to the available memory on your phone.

#### Disable data storage connection

1. To disable the USB data cable, double-click the green arrow on the taskbar at the bottom of your PC screen.

An Unplug or Eject Hardware message is displayed.

- 2. Click USB Device in the Hardware devices window.
  - The Stop a Hardware device message is displayed.
- 3. Highlight USB device, and click OK.
  - The pop-up window Safe to Remove Hardware is displayed with the message "The 'USB Device' device can now be safely removed from the system.
- 4. Click OK.

#### Data and fax transfer

You can make data and fax transfers during a phone call. See "Data and fax calls," p. 70.

#### Enhancements

Select *Menu* > *Settings* > *Enhance-ments*. You can select an enhancement menu if the phone is or has been connected to a compatible enhancement type. Depending on enhancement, select from the following options:

*Default profile*—Choose the profile you wish to be automatically activated when a headset, car kit, or loopset is connected.

Automatic answer—Answer calls automatically after one ring when a headset, car kit, loopset, or charger is connected. Select *On* or *Off*.

Lights (for Handsfree or Charger only)—Choose to keep the phone lights always on, or to shut off automatically after several seconds. Select *On* or *Automatic*.

If the Loopset is connected and recognized through the Pop-Port<sup>TM</sup> connector, the phone automatically uses the Loopset.

TTY/TDD (network service)—Connect to a TTY/TDD device. Check with the manufacturer of the TTY/TDD device for a connecting cable that is compatible with your phone. Check with your service provider for availability and description of services.

# Security

To access *Security* for the first time, you must enter the preset lock code. Depending on your wireless service provider, the preset lock code may be a four digit number such as 1234, 0000, or the last four digits of your phone number.

If you enter the wrong lock code five times in succession, your phone will not accept your current lock code for 5 minutes. This occurs even if when you power

down the phone between incorrect attempts. You may also be asked to enter the security code (defaulted to 12345).

Depending on your wireless service provider, your phone may ask for the security code instead of the lock code. See "Security settings," p. 12. If none of these options work, contact your wireless service provider for help.

Select *Menu* > *Settings* > *Security*, and enter the lock code (or security code) and select *OK* to access the following options.

#### **Phone lock**

The phone lock feature protects your phone from unauthorized outgoing calls or unauthorized access to information stored in the phone. When the phone lock is activated, *Phone locked* is displayed each time you turn your phone on.

When the device is locked, you can still call the official emergency number programmed into your phone.

Select *Phone lock* and one of the following:

Off-Immediately turns off the phone lock feature.

Lock now-Immediately turns on the phone lock feature.

*On power-up*—Turns on the phone lock feature the next time you turn the phone on.

If you select *Lock now*, you must enter your lock code before the phone can function normally.

Call not allowed appears if you attempt to place a call while your phone is locked.

To answer a call with the phone lock on, select *Answer*, or press the call key.

#### Allowed numbers

With the phone lock on, the only outgoing calls you can make are to the emergency number programmed into your phone and the numbers stored in the *Allowed no. when phone locked* location.

- 1. Select Allowed no. when phone locked > Assign.
- Enter the phone number, or select Search to retrieve the number from the contacts list, and select OK.

To place a call to an allowed number when the phone is locked, enter the allowed number, and press the call key.

### Change lock code

When changing the lock code, avoid using codes similar to emergency numbers to prevent accidental dialing of an emergency number. Make sure to remember your lock code. If necessary, write it down and store it in a safe place away from your phone.

- 1. Select *Change lock code*.
- 2. Enter the new lock code (only 4 characters), and select OK.
- 3. Enter the new lock code again for verification, and select OK.

# **Call restrictions**

Call restrictions allows you to block or allow numbers for incoming or outgoing calls.

- 1. Select Call restrictions and the type of calls you wish to restrict:
  - Restrict outgoing calls—Set restrictions on making calls.
  - Restrict incoming calls—Set restrictions on receiving calls.
- 2. Select whether to block or allow numbers:
  - Blocked numbers—Set numbers that are blocked on incoming calls, allowing all other numbers. When a number is blocked, the call is sent to voice mail.
  - Allowed numbers—Set numbers that are allowed, blocking all other numbers.
- 3. To modify the restriction list, select from the following options:
  - Select—Add numbers to the restriction list.
  - Add restriction—Add a restriction to a number (unavailable if memory is full).
  - Edit—Edit a restriction on a number.
  - Delete—Delete a number from restriction list.

When calls are restricted, calls may be possible to the official emergency number programmed into your device.

### Voice privacy

*Voice privacy* is a network service, and its function depends on a variety of services. Contact your service provider for more information.

#### Settings

If your wireless service provider supports this feature, the voice privacy feature protects the privacy of your current phone conversation from other callers placing phone calls on your same network. Select *Voice privacy > On* or *Off.* 

#### Network

The menu options you see in your phone are based on your service provider's network. Check with your service provider for more information.

The *Network* menu customizes the way your phone chooses a network in which to operate while you are within or outside of your primary or home system. Your phone is set to search for the most cost-effective network. If your phone cannot find a preferred network, it selects a network automatically based on the option you choose in the *Network* menu.

# Roaming options

If supported by your wireless service provider, you can select which roaming option you wish to use. Select *Menu* > *Settings* > *Network* > *Roaming options* and one of the following.

Home only—You can make and receive calls in your home area only.

Automatic A—The phone automatically roams to another digital network. The roaming rate applies when not in the home service area.

Automatic B—The phone automatically searches for service in another digital network. If one is not found, the phone uses analog service. The roaming rate applies when not in the home service area.

#### Mode

If supported by your wireless service provider, you can choose whether your phone uses digital or analog service. Select *Menu* > *Settings* > *Network* > *Mode* and one of the following.

*Digital preferred*—You prefer to make calls on a digital network, but will find another network, if necessary.

Digital only—You can make and receive calls on a digital network only.

Analog per call—You can select an analog network on a call-to-call basis.

IS-95 per call—You can select an IS-95 network on a call-to-call basis.

### Network services

The following features are network services. See also "Network services," p. 83. Select *Menu* > *Settings* > *Network services* to access the following options.

#### Store a feature code

Network feature setting allows you to activate network services in your phone using feature codes received from your service provider. When you enter a network feature code successfully, the feature becomes visible in the Network services menu.

- 1. Select Network feature setting.
- Enter the feature code from your service provider (for example, \*900 for activating Forward if busy), and select OK.
- 3. Select Call forwarding.
- Scroll to the type of forwarding that matches the feature code you entered, and select *Activate*.

The activated feature code is now stored in your phone, and you are returned to the *Feature code*: prompt. Continue entering other feature codes (for example, \*900 to cancel *Forward if busy*), or press the end key to return to the standby mode.

#### Call forwarding

Call forwarding tells your network to redirect incoming calls to another number. Call forwarding is a network service and may not work the same in all networks, so contact your wireless provider for availability and information.

To activate, do the following:

- 1. Select *Call forwarding* and one of the following:
  - Forward all calls—Forward all calls to the number you specify.
  - Forward if busy—Forward incoming calls when you are in a call.
  - Forward if not answered—Forward incoming calls to another number if you are unable to answer. You can set a delay before forwarding takes place.
  - Forward if out of reach—Forward incoming calls when your phone is off.
- 2. Select Activate.
- Enter the number to which your calls, data, or other information are forwarded, and select OK.

#### Settings

To cancel, select Call forwarding > Cancel all call forwarding.

Cancel all call forwarding may affect your ability to receive voice mail messages. Contact your wireless provider for details.

#### Call waiting

If your wireless provider supports this feature, call waiting notifies you of an incoming call even while you are in a call. You can accept, reject, or ignore the incoming call.

To activate, select *Call waiting* > *Activate*.

During a call, select *Answer* or press the call key to answer the waiting call. The first call is put on hold. Press the end key to end the active call.

To cancel, select *Call waiting* > *Cancel*.

#### Send my caller ID

If your wireless service provider supports this feature, you can prevent your number from appearing on the receiving party's caller ID. Select Send my caller ID > Yes or No.

#### My number selection

To view your phone number, select *My number selection*. This is a network service

# Restore factory settings

You can reset some of the menu settings to their original values. Data that you have entered or downloaded is not deleted (for example, entries in your contacts list are not affected).

- 1. Select Menu > Settings > Restore settings.
- 2. Enter the lock code, and select OK.

Depending on your wireless service provider, your device may request the security code (defaulted to 12345) instead of the lock code.

#### ■ Phone details

You can view the current details of your phone. Select *Menu* > *Settings* > *Phone details* and one of the following options:

*User details*—Shows the phone's current number details.

#### Settings

*Version details*—Shows the phone model, hardware, software, and browser version information for the phone.

 ${\it System details} - {\it Shows the digital network the phone is on.}$ 

*Icon details*—Shows the icons used.

# 10. Organizer

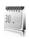

Your phone contains features to help organize your everyday life, including an alarm clock, calendar, calculator, countdown timer, and stopwatch.

#### Alarm clock

Select Select *Menu* > *Organizer* > *Alarm clock* to access the following options.

#### Set an alarm

The alarm clock is based on the phone clock. It sounds an alert any time you specify and even works if the phone is turned off.

- 1. Select Alarm time.
- 2. Enter the time for the alarm in hh:mm format, and select OK.
- 3. Select am or pm if 12-hour clock format is on.

*Alarm on* appears briefly on the display, and *(*) appears.

To reset the alarm, select *Alarm time* > *On*.

To turn off the alarm, select *Alarm time* > *Off*.

#### Repeat alarm

You can set the alarm to repeat every day or only on certain days of the week.

- 1. Select *Repeat alarm* > *On*.
- 2. Check the day or days of the week you wish to repeat the alarm, and select *Mark*. Select *Unmark* to remove a day.
- 3. Select *Done* when you have added all desired days.

To revise the days for a repeated alarm, select *Repeat alarm* > *Repetition days*.

To stop a repeated alarm, select *Repeat alarm* > *Off*.

#### Set the alarm tone

You can set which tone is played when the alarm sounds.

Select *Alarm tone* and one of the following:

Standard—Select the default alarm.

Radio—Select the radio as the alarm.

Open Gallery—Select a tone from the Gallery as the alarm.

If the alarm time is reached while the phone is switched off, the phone switches itself on and starts sounding the alarm tone. If you select *Stop*, the device asks whether you want to activate the phone for calls. Select *No* to switch off the device or *Yes* to make and receive calls. Do not select *Yes* when wireless phone use may cause interference or danger.

#### Set the snooze time-out

You can set the *Snooze time-out* for the alarm. Select *Snooze time-out* and a snooze time.

When the alarm sounds, your phone beeps, vibrates (if the vibrate alert is on in the active profile), and lights up.

With the phone on, select *Stop* to shut the alarm off or *Snooze*. If you select *Snooze*, the alarm stops for the amount of time you specified.

If you do not press a key, the alarm stops (snoozes) for the *Snooze time-out*, then sounds again.

#### Calendar

Select Menu > Organizer > Calendar.

The current day is indicated by a frame. If there are any notes set for the day, the day is in bold type. To view the day notes, select *View*. To view a week, select *Options* > *Week view*. To delete all notes in the calendar, select the month or week view, and select *Options* > *Delete all notes*.

Other options of the day view may be *Make a note, Delete, Edit, Move, Go to date* or *Go to today*; *Copy* a note to another day; and *Send note* as text message or multimedia message with IR or Bluetooth technology to the calendar of another compatible phone.

To set the date and time settings, select *Settings*. To set the phone to delete old notes automatically after a specified time, select *Settings* > *Auto-delete notes*.

# Make a calendar note

Select *Menu* > *Organizer* > *Calendar*. Scroll to the date you want, and select *Options* > *Make a note* > *Meeting, Call, Birthday, Memo*, or *Reminder*.

#### A note alarm

The phone beeps and displays the note. With a call note on the display, to call the displayed number, press the call key. To stop the alarm and view the note, select *View*. To stop the alarm for approximately 10 minutes, select *Snooze*. To stop the alarm without viewing the note, select *Exit*.

#### Notes

You can write text notes with *Notes*. You can also send notes in a text message or using Bluetooth connectivity.

Select *Menu* > *Organizer* > *Notes* to select from the following options. You see your current list of notes.

If there are no notes, select *Add note* to create your first note. If there are existing notes, scroll to a note, and select *View*.

#### Make a note

To create the first note, select *Add note*. Create your note, and select *Save*.

To create additional notes, select *Options* > *Make a note*. Create your note, and select *Save*.

#### Create note options

When you create a note, select *Options* and one of the following options:

Insert time & date—Add the time and date to your note.

Close—Return to the notes list.

*Insert smiley*—Insert a smiley into your message.

*Insert word* or *Edit word*—Enter or edit the text of a new word that might not appear in the predictive text dictionary. This option only appears when predictive text is on.

*Insert symbol*—Insert a special character into your message. This option only appears when predictive text is on.

Writing language—Choose the language you want to use.

Prediction on or Prediction off—Turn predictive text on or off.

*Matches*—View matches found in the predictive text dictionary for the word you want to use. This option only appears when predictive text is on.

#### Send a note

Scroll to the note you wish to send, and select *Options* > *Send note* and an option to send the note in a text message, in a multimedia message, or directly to another device.

#### **Notes options**

These note options appear only when you have created one or more notes. Select *Options* and one of the following:

Make a note—Create a new note.

Delete—Delete the note you selected.

Edit—Edit the note you selected.

Use detail—Use a detail contained in the note.

Send note—Send a note in a text message, in a multimedia message, or directly to another device.

Delete all notes—Delete all notes.

# ■ To-do list

Use the *To-do list* feature to keep track of your tasks. You can save a task or errand as a to-do list note, select a priority level for the to-do list note, and mark it as done when you have completed it. You can sort the to-do list notes by priority or by date.

Select *Menu* > *Organizer* > *To-do list* to access the following options.

#### Make a to-do list note

To make the first to-do list note, select *Add note*. Enter the subject, and select *Next*. Select *Change* > *High*, *Medium*, or *Low* to change the priority. Continue changing the remaining fields on the screen, and select *Save*.

To make additional to-do list notes, select *Options* > *Add*. Enter the subject, and select *Next*. Select *Change* > *High*, *Medium*, or *Low* to change the priority. Continue changing the remaining fields on the screen, and select *Save*.

### To-do list note options

When you create a to-do list note, select *Options* to access the following options: *Insert smiley*—Insert a smiley into your message.

#### Organizer

*Insert word* or *Edit word*—Enter or edit the text of a new word that might not appear in the predictive text dictionary. This option only appears when predictive text is on.

*Insert symbol*—Insert a special character into your message. This option only appears when predictive text is on.

Writing language—Choose the language you want to use.

Prediction on or Prediction off—Turn predictive text on or off.

*Matches*—View matches found in the predictive text dictionary for the word you want to use. This option only appears when predictive text is on.

#### Edit to-do list notes

Select View > Edit. Edit the subject and any additional fields, and select Save.

### View or send to-do list notes

Select *View* > *Options* and select from the following options:

*Mark note as done* or *Mark as not done*—Indicate whether the to-do list note is completed.

*Delete*—Delete the to-do list note.

*Use detail*—Use a detail contained in the note.

Edit priority—Change the priority to High, Medium, or Low.

Send > Send as message, Via calendar or Via Bluetooth—Send the to-do list note in calendar format (vCal), in a text message, in a multimedia message, or directly to another device.

Go to calendar—Leave the to-do list, and go to the calendar.

Save to calendar—Save the to-do list note to your calendar.

#### To-do list options

These to-do list options appear only when you have created one or more notes. Select *Options* and one of the following:

Add—Create a new to-do list note.

Delete—Delete the to-do list note you selected.

*Mark note as done* or *Mark as not done*—Indicate whether the to-do list note is completed.

Use detail—Use a detail contained in the note.

Sort by deadline or Sort by priority—Sort the to-do list by date or priority.

Send—Send the to-do list note in calendar format (vCaI), in a text message, in a multimedia message, or directly to another device.

Go to calendar—Leave the to-do list, and go to the calendar.

Save to calendar—Save the to-do list note you selected to your calendar.

Delete done notes—Delete the completed to-do list note you selected.

Delete all notes—Delete all to-do list notes.

#### Calculator

The calculator in your phone adds, subtracts, multiplies, divides, calculates the square and the square root, changes the sign of the number entered, and converts currency values. Select *Menu > Organizer > Calculator*.

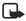

**Note:** This calculator has a limited accuracy and is designed for simple calculations.

#### Use calculator

1. Enter the first number in the calculation.

Press # for a decimal point if necessary.

Scroll up or down to change the sign of your number or value.

Press \* to cycle through the add (+), subtract (-), multiply (\*), and divide (/) characters. Pause briefly to select the displayed character.

- 2. Enter the second number in your calculation.
- 3. Select *Equals*.

To perform a square or square root calculation, select *Options* > *Square* or *Square* root.

#### <u>Currency converter</u>

You can convert foreign currency to domestic, or vice versa, directly from the standby mode or from the *Calculator* menu.

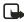

**Note:** When you change base currency, you must enter the new rates because all previously set exchange rates are cleared.

1. Select *Options* > *Exchange rate* and one of the following options:

Foreign units in home units—The number of home units it takes to make one unit of foreign currency.

*Home units in foreign units*—The number of foreign units it takes to make one unit of your home currency.

- 2. Enter the exchange rate (press # to insert a decimal), and select OK.
- Select Back to return to the Calculator screen, and enter the currency amount to convert.
- 4. Select *Options* > *To home* or *To foreign*.

To home—Converts foreign currency to domestic currency.

To foreign—Converts domestic currency to foreign currency.

5. If you have not already entered an exchange rate, the device prompts you to enter it. Select *OK*. You can edit the exchange rate at any time.

#### Timer

The countdown timer in your device enables you to enter a specific time (up to 99 hours, 59 minutes, and 59 seconds). When the time runs out, your device sounds an alarm.

The countdown timer only works when the phone is on. After you turn off your phone, the timer is no longer active Select *Menu* > *Organizer* > *Timer* to select from the following options.

#### Set the normal timer

- 1. Select Normal timer.
- 2. Enter the time (in hh:mm:ss format), and select OK.
- 3. Enter a note for the timer, and select *Start*.

 $\ensuremath{\underline{\square}}$  and the timer (in hh:mm:ss format) appear when the countdown timer is running.

When the time runs out, your phone sounds an alarm, vibrates, and flashes its lights. If you are in the standby mode, select *Restart* or *Exit*. If you are not in the standby mode, press any key during the alarm to stop the timer.

After 60 seconds the timer alert expires automatically. Select *Exit* or press the end key to clear the timer note.

### Change a normal timer

After you have set a timer, you can change the time.

- 1. Select *Change time*.
- 2. Enter the new time, and select OK.
- 3. Leave the note as it is, or enter a new note, and select *Start*.

#### Create a new interval timer

1. Do one of the following:

If you there are no existing interval timers, select *Interval timer* > *Add new timer* 

If there is an existing interval timer, select *Interval timer*. Select an existing timer, and *Add new timer*.

- 2. Enter a name for the timer, and select Save.
- 3. Enter a name for the first period of the interval timer, and select Save.
- 4. Enter a time limit for the first period, and select OK.
- The first period is displayed on the screen. Select the period, and Add period, and repeat steps 3 and 4 to add any additional interval periods. The maximum number of interval periods you can create is 10.

#### Set an existing interval timer

This option only appears if you have not previously created an interval timer.

- 1. Select Interval timer and an existing timer.
- 2. Select one of the following options:

Start timer—Start the interval timer.

View timer—View all periods in the interval timer. Select a period and Options to add a period, edit the existing period, delete the period, or start the timer.

*Edit timer*—Edit the timer name or the name and time for the interval periods.

Add new timer—Add a new interval timer. See "Create a new interval timer," p. 93.

Delete timer—Delete the selected timer.

#### Set interval period transitions

You can set the interval timer to automatically start the next interval period when the current interval period is completed.

Select Settings > Continue to the next period > Confirm first to manually start the next interval period, or Automatic to automatically start the next interval period.

### Stop the timer before the alarm sounds

After you have set the timer, you can stop the timer. Select *Menu* > *Organizer* > *Timer* > *Stop timer*.

### Stopwatch

Your phone has a stopwatch that can be used to track time. The stopwatch displays time in hours, minutes, seconds, and fractions of a second in hh:mm:ss.ss format.

Using the stopwatch or allowing it to run in the background when using other features increases the demand on battery power and reduces the battery life.

### Measure split or lap time

Use the split time or lap time functions for activities where you need to pace yourself.

- Select Menu > Organizer > Stopwatch > Split timing or Lap timing > Start.
   Split timing—Use the split time function when you need to pace yourself (for example, a long-distance race). Select Split to note the lapsed time. The timer continues to run and the split time appears below the running time. Each time you select Split, the new measured time appears at the beginning of the list. The maximum number of splits is 20.
  - Lap timing—Use the lap time function when you want to track how long it takes to complete each cycle or lap. Select Lap to note the lap time. The clock stops, then immediately restarts from zero. The lap time appears below the running time. Each time you select Lap, the new measured time appears at the beginning of the list. The maximum number of laps is 20.
- 2. Select *Stop* to end timing and display total time.

# Save a time

To save a time while the clock is running, select *Stop* > *Save*, enter a name for the measurement, and select *OK*. If you do not enter a name, the total time is used as the default title for the lap or split time.

### **Stopwatch options**

Select *Menu* > *Organizer* > *Stopwatch* and one of the following:

*Continue*—Continues to measure time. This option only appears if the clock is running and you are returning to the stopwatch screen.

Show last time—View the last measured time.

*Split timing*—Use the split time function.

Lap timing—Use the lap time function.

View times—Browse saved times.

Delete times > One by one or Delete all—Delete saved times.

### Operation note

To return to the *Stopwatch* screen, do the following:

- 1. Select Menu > Organizer > Stopwatch > Continue.
- 2. To stop the clock, select *Stop*.

# 11. Mobile web

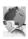

Mobile web is a network service. See "Network services," p. 83.

Your phone has a built-in browser you can use to connect to selected services on the mobile Internet. If your wireless service provider supports this feature, you can view weather reports, check news or flight times, view financial information, and much more. The Web browser on your phone can display WAP-based content.

Your device may have some bookmarks loaded for sites not affiliated with Nokia. Nokia does not warrant or endorse these sites. If you choose to access them, you should take the same precautions, for security or content, as you would with any Internet site.

If the security indicator ( ) is displayed during a connection, the data transmission between the device and the Internet gateway or server is encrypted. The service provider secures the data transmission between the gateway and the content server.

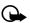

**Important:** Use only services that you trust and that offer adequate security and protection against harmful software.

#### ■ Mobile Internet access

Because mobile Internet content is designed to be viewed from your phone, your wireless provider is now your mobile Internet service provider as well.

Your wireless provider has created a home page and set up your browser to go to this page when you log on to the mobile Internet. Your service provider's home page may contain links to a number of other sites.

It should not be necessary to manually configure the browser on your phone. Normally this is done by your wireless provider when you subscribe to the feature. Contact your wireless provider if you have problems using the browser.

# ■ Sign on to the mobile Internet

Select *Menu > Mobile web*.

After a brief pause, your phone attempts to connect to your wireless provider's home page. If you receive an error message, your phone may not be set up for browsing. Contact your wireless provider to ensure that your phone is configured properly.

# ■ Navigate the mobile Internet

Since your phone screen is much smaller than a computer screen, mobile Internet content is displayed differently than you may be accustomed to seeing. This section contains guidelines for using phone keys to navigate a WAP site.

#### Phone keys

- To browse the WAP site, scroll up or down.
- Select a highlighted item.
- To enter text, press # to switch text input modes, and press 0-9.
- To enter special characters, press \*.

#### Receive a call while online

Depending on your wireless service provider, you may still be able to receive a voice call while using the WAP browser.

- To answer the incoming call, press the call key.
- To reject the incoming call, press the end key.

After you end your voice call, the mobile Internet connection automatically resumes

If your wireless service provider does not support incoming calls while browsing, incoming calls are automatically forwarded to voice mail.

#### Make an emergency call while online

You can end your data connection and make an emergency call.

- 1. To close your mobile Internet connection, press the end key.
- Press the end key as many times as needed to clear the display and ready the phone for calls.
- Enter the emergency number for your present location. Emergency numbers may vary by location.
- 4. Press the call key.

# Clear the cache and disconnect

A cache is a memory location that is used to store data temporarily. If you have tried to access or have accessed confidential information requiring passwords, empty the cache after each use. The information or services you have accessed are stored in the cache. To empty the cache while in the browser menu, select Navigate > Advanced > Clear. Scroll to Cache , and select > Clear. The cache also clears when you press and hold the end key to power off your device.

To close your mobile Internet connection while browsing, press the end key.

# 12. Extras

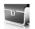

# Collection

Select *Menu* > *Extras* > *Collection*, and an application. Scroll to an application and select *Open*, or press the call key.

An application may require a few seconds to load. When you open an application, wait for the launch screen to disappear. At that point, the application is ready.

Leaving applications running in the background increases the demand on battery power and reduces the battery life.

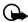

**Important**: Only install applications from sources that offer adequate protection against harmful software.

In an application, select  ${\it Options}$  to view available options. The options available vary per application.

# 13. Push to talk

Push to talk (PTT) is a two-way radio service available on your network service. PTT provides direct voice communication. All users of PTT must first subscribe to the service. Contact your service provider to subscribe.

You can use PTT to talk with one person or among a group of people. These individuals or groups must first be set up in your PTT contacts list. When your call is connected, the person or group you are calling receives a beeping sound. There is no ringing. You can set your phone to listen either with the earpiece or the loudsneaker.

You can use other functions of the phone while using PTT. However, certain features are not available for PTT, such as voice mail.

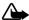

Warning: Do not hold the device near your ear when the loudspeaker is in use, because the volume may be extremely loud.

# Connect to PTT

Press the PTT key on the phone. See "Side view," p. 10. The phone connects to the PTT service. If the connection is successful, the icon appears; and you see the PTT contacts list.

If the connection is not successful, the  $\overline{\mathbf{M}}$  icon appears. If you cannot connect to the PTT service, contact your service provider.

# Set up PTT

#### Set up PTT contacts

To call a person using PTT, you must first add the person to your PTT contact list.

- 1. Connect to your PTT service.
- 2. Select *Add new*, and enter the mobile number of a PTT subscriber.
- 3. Select *OK*, and enter the name of the contact.
- 4. Select OK. The contact is added to the contact list.
- 5. Similarly, add additional contacts.

**FCC DRAFT** 

100

# Set up PTT groups

You can add individual subscribers to groups. When you call a group, all members who are connected hear your calling tone. Each member can answer the call and take turns transmitting to the group.

From the PTT contacts screen, select *Options* > *New PTT group*, enter the name of the group, and select *OK*.

#### PTT settings

You can enable, disable, and customize your PTT settings. Select *Menu* > *Settings* > *Push to talk settings* and one of the following options:

*Push to talk service* > *Enable* or *Disable*—Enable or disable the PTT service.

Default audio > Loudspeaker or Handset—Turn the loudspeaker on or off.

Confirm push to talk calls > Yes or No—Answer PTT calls manually or automatically.

#### ■ Make a PTT call

To make a call to an individual or a group:

- 1. From the standby mode, press the PTT key to open the PTT contacts list.
  - Your PTT contacts list shows the availability of each contact.
  - or 🗊 –The contact, or at least one member of the group, is available.
  - or —The contact or group is not available.
  - or a —The contact or group is busy; try again later.
  - or a —The contact or group has requested a status of do not disturb; try later.
  - or <a>The contact or group is unknown to the service. Check that the contact or members of the group are subscribed to the service.</a>
- 2. Select the person or group to call, and press the PTT key again.
- 3. When the screen displays *Conversation open*, press the PTT key, and wait for a double tone. Speak into the phone, and release the PTT key to listen.
- When the call is complete, select End call. Your phone returns to the standby mode.

# 14. PC connectivity

#### PC data transfer

You can transfer data, such as music, photos, and videos, from your device to a compatible PC or from a compatible PC to your device using a Bluetooth or USB connection. See "Connectivity," p. 74.

There may be restrictions on using Bluetooth technology in some locations. Check with your local authorities or service provider.

#### ■ Nokia PC Suite

Nokia PC Suite software is available for this phone. Nokia PC Suite is a collection of powerful tools that you can use to manage your phone features and data. Each component is a separate program that includes online help. Remember to make back-up copies of all important data.

Nokia PC Suite software, installation instructions, and other documentation is provided free of charge and can be downloaded from the software downloads section of the Nokia web site: www.nokiausa.com/pcsuite.

Only install and use applications and other software from sources that offer adequate protection against harmful software.

To disconnect the cable from the device, hold the connector, and remove the cable

Some of the features in your phone require network support. Contact your service provider for availability and configuration instructions.

# 15. Enhancements

Check the model number of any charger before use with this device. This device is intended for use when supplied with power from the AC-3 or AC-4 charger.

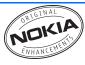

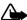

Warning: Use only batteries, chargers and enhancements approved by Nokia for use with this particular model. The use of any other types may invalidate any approval or warranty, and may be dangerous.

For availability of approved enhancements, please check with your dealer.

A few practical rules about accessories and enhancements:

- Keep all accessories and enhancements out of the reach of small children.
- When you disconnect the power cord of any accessory or enhancement, grasp and pull the plug, not the cord.
- Check regularly that enhancements installed in a vehicle are mounted and are operating properly.
- Installation of any complex car enhancements must be made by qualified personnel only.

#### Power

- Standard 970mAh Li-lon Battery (BL-5C)
- Compact Charger (AC-3)
- Travel Charger (AC-4)
- Mobile Charger (DC-4)
- Charger Adapter (CA-44)

Use the CA-44 charger adapter to connect the phone with Nokia chargers with a larger barrel size, including ACP-7, ACP-8, ACP-9, ACP-12, AC-1 (retractable charger), and LCH-12 (mobile charger).

#### USB data cable

- USB Connectivity Cable (DKU-2)
- USB Cable with miniUSB Jack (DKE-2)

#### Handsfree

• CDMA Headrest Handsfree 2.5 mm (BHF-4)

#### Enhancements

- Wireless Plug-in Handsfree (HF-6W)
- Wireless Plug-in Car Handsfree (HF-9W)

#### Headsets

- CDMA 2.5 mm Stereo Headset (HS-9)
- Wireless Headsets (HS-11W, HS-13W, HS-21, HS-24W, HS-25W, HS-26W, HS-36W, HS-37W)

#### Miscellaneous

- Inductive Loopset (LPS-4)
- TTY Adapter (HDA-10)
- Advanced Car Kit (CK-1W)
- Universal Car Installation Kit (CK-7W)
- Mobile Holder (CR-39)
- Audio Adapter (AD-15)
- Music Stand (MD-1)

# 16. Battery information

### Charging and discharging

Your device is powered by a rechargeable battery. The full performance of a new battery is achieved only after two or three complete charge and discharge cycles. The battery can be charged and discharged hundreds of times, but it eventually wears out. When the talk and standby times are noticeably shorter than normal, replace the battery. Use only Nokia approved batteries, and recharge your battery only with Nokia approved chargers designated for this device.

If a replacement battery is being used for the first time or if the battery has not been used for a prolonged period, it may be necessary to connect the charger then disconnect and reconnect it to start the charging.

Unplug the charger from the electrical plug and the device when not in use. Do not leave fully charged battery connected to a charger, since overcharging may shorten its lifetime. If left unused, a fully charged battery loses its charge over time.

If the battery is completely discharged, it may take a few minutes before the charging indicator appears on the display or before any calls can be made.

Use the battery only for its intended purpose. Never use any charger or battery that is damaged.

Do not short-circuit the battery. Accidental short-circuiting can occur when a metallic object such as a coin, clip, or pen causes direct connection of the positive (+) and negative (-) terminals of the battery. (These look like metal strips on the battery.) This might happen, for example, when you carry a spare battery in your pocket or purse. Short-circuiting the terminals may damage the battery or the connecting object.

Leaving the battery in hot or cold places, such as in a closed car in summer or winter conditions, reduces the capacity and lifetime of the battery. Always try to keep the battery between 15°C and 25°C (59°F and 77°F). A device with a hot or cold battery may not work temporarily, even when the battery is fully charged. Battery performance is particularly limited in temperatures well below freezing.

Do not dispose of batteries in a fire as they may explode. Batteries may also explode if damaged. Dispose of batteries according to local regulations. Please recycle when possible. Do not dispose as household waste.

# ■ Nokia battery authentication guidelines

Always use original Nokia batteries for your safety. To check that you are getting an original Nokia battery, purchase it from an authorized Nokia dealer, look for the Nokia Original Enhancements logo on the packaging, and inspect the hologram label using the following steps:

Successful completion of the three steps is not a total assurance of the authenticity of the battery. If you have any reason to believe that your battery is not an authentic original Nokia battery, you should refrain from using it and take it to the nearest authorized Nokia service point or dealer for assistance. Your authorized Nokia service point or dealer will inspect the battery for authenticity. If authenticity cannot be verified, return the battery to the place of purchase.

#### Authenticate hologram

When looking at the hologram on the label, you should see the Nokia connecting hands symbol from one angle and the Nokia Original Enhancements logo when looking from another angle.

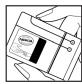

When you angle the hologram left, right, down, and up, you should see 1, 2, 3, and 4 dots on each side respectively.

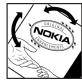

Scratch the side of the label to reveal a 20-digit code, for example, 12345678919876543210. Turn the battery so that the numbers are facing upwards. The 20-digit code reads starting from the number at the top row followed by the bottom row. Confirm that the 20-digit code is valid by following the instructions at www.nokia.com/batterycheck.

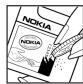

#### What if your battery is not authentic?

If you cannot confirm that your Nokia battery with the hologram on the label is an authentic Nokia battery, please do not use the battery. Take it to the nearest authorized Nokia service point or dealer for assistance. The use of a battery that

Battery information

is not approved by the manufacturer may be dangerous and may result in poor performance and damage to your device and its enhancements. It may also invalidate any approval or warranty applying to the device.

To find out more about original Nokia batteries, visit www.nokia.com/battery.

# Care and maintenance

Your device is a product of superior design and craftsmanship and should be treated with care. The suggestions below will help you protect your warranty coverage.

- Keep the device dry. Precipitation, humidity, and all types of liquids or
  moisture can contain minerals that will corrode electronic circuits. If your
  device does get wet, remove the battery, and allow the device to dry
  completely before replacing it.
- Do not use or store the device in dusty, dirty areas. Its moving parts and electronic components can be damaged.
- Do not store the device in hot areas. High temperatures can shorten the life of electronic devices, damage batteries, and warp or melt certain plastics.
- Do not store the device in cold areas. When the device returns to its normal temperature, moisture can form inside the device and damage electronic circuit boards.
- Do not attempt to open the device other than as instructed in this guide.
- Do not drop, knock, or shake the device. Rough handling can break internal circuit boards and fine mechanics.
- Do not use harsh chemicals, cleaning solvents, or strong detergents to clean
  the device
- Do not paint the device. Paint can clog the moving parts and prevent proper operation.
- Use a soft, clean, dry cloth to clean any lenses, such as camera, proximity sensor, and light sensor lenses.
- Use only the supplied or an approved replacement antenna. Unauthorized antennas, modifications, or attachments could damage the device and may violate regulations governing radio devices.
- Use chargers indoors.
- Always create a backup of data you want to keep, such as contacts and calendar notes, before sending your device to a service facility.

All of the above suggestions apply equally to your device, battery, charger, or any enhancement. If any device is not working properly, take it to the nearest authorized service facility for service.

# Additional safety information

Your device and its enhancements may contain small parts. Keep them out of the reach of small children.

### Operating environment

Remember to follow any special regulations in force in any area and always switch off your device when its use is prohibited or when it may cause interference or danger. Use the device only in its normal operating positions. This device meets RF exposure guidelines when used either in the normal use position against the ear or when positioned at least 2.2 centimeters (7/8 inches) away from the body. When a carry case, belt clip, or holder is used for body-worn operation, it should not contain metal and should position the device the above stated distance from your body. To transmit data files or messages, this device requires a quality connection to the network. In some cases, transmission of data files or messages may be delayed until such a connection is available. Ensure the above separation distance instructions are followed until the transmission is completed.

Parts of the device are magnetic. Metallic materials may be attracted to the device, and persons with a hearing aid should not hold the device to the ear with the hearing aid. Do not place credit cards or other magnetic storage media near the device, because information stored on them may be erased.

### Medical devices

Operation of any radio transmitting equipment, including wireless phones, may interfere with the functionality of inadequately protected medical devices. Consult a physician or the manufacturer of the medical device to determine if they are adequately shielded from external RF energy or if you have any questions. Switch off your device in health care facilities when any regulations posted in these areas instruct you to do so. Hospitals or health care facilities may be using equipment that could be sensitive to external RF energy.

### **Pacemakers**

Pacemaker manufacturers recommend that a minimum separation of 15.3 centimeters (6 inches) be maintained between a wireless phone and a pacemaker to avoid potential interference with the pacemaker. These recommendations are consistent with the independent research by and

recommendations of Wireless Technology Research. Persons with pacemakers should do the following:

- Always keep the device more than 15.3 centimeters (6 inches) from the pacemaker
- Not carry the device in a breast pocket
- Hold the device to the ear opposite the pacemaker to minimize the potential for interference.

If you suspect interference, switch off your device and move the device away.

#### Hearing aids

Some digital wireless devices may interfere with some hearing aids. If interference occurs, consult your service provider.

#### Vehicles

RF signals may affect improperly installed or inadequately shielded electronic systems in motor vehicles such as electronic fuel injection systems, electronic antiskid (antilock) braking systems, electronic speed control systems, and air bag systems. For more information, check with the manufacturer or its representative of your vehicle or any equipment that has been added.

Only qualified personnel should service the device, or install the device in a vehicle. Faulty installation or service may be dangerous and may invalidate any warranty that may apply to the device. Check regularly that all wireless device equipment in your vehicle is mounted and operating properly. Do not store or carry flammable liquids, gases, or explosive materials in the same compartment as the device, its parts, or enhancements. For vehicles equipped with an air bag, remember that air bags inflate with great force. Do not place objects, including installed or portable wireless equipment in the area over the air bag or in the air bag deployment area. If in-vehicle wireless equipment is improperly installed and the air bag inflates, serious injury could result.

Using your device while flying in aircraft is prohibited. Switch off your device before boarding an aircraft. The use of wireless teledevices in an aircraft may be dangerous to the operation of the aircraft, disrupt the wireless telephone network, and may be illegal.

### Potentially explosive environments

Switch off your device when in any area with a potentially explosive atmosphere and obey all signs and instructions. Potentially explosive atmospheres include areas where you would normally be advised to turn off your vehicle engine.

Sparks in such areas could cause an explosion or fire resulting in bodily injury or even death. Switch off the device at refueling points such as near gas pumps at service stations. Observe restrictions on the use of radio equipment in fuel depots, storage, and distribution areas; chemical plants; or where blasting operations are in progress. Areas with a potentially explosive atmosphere are often but not always clearly marked. They include below deck on boats, chemical transfer or storage facilities, vehicles using liquefied petroleum gas (such as propane or butane), and areas where the air contains chemicals or particles such as grain, dust, or metal powders.

### Emergency calls

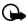

Important: Wireless phones, including this phone, operate using radio signals, wireless networks, landline networks, and user-programmed functions. Because of this, connections in all conditions cannot be guaranteed. You should never rely solely on any wireless phone for essential communications like medical emergencies.

#### To make an emergency call:

- 1. If the phone is not on, switch it on. Check for adequate signal strength.
- 2. Press the end key as many times as needed to clear the display and ready the phone for calls.
- 3. Enter the official emergency number for your present location. Emergency numbers vary by location.
- 4. Press the call key.

If certain features are in use, you may first need to turn those features off before you can make an emergency call. Consult this quide or your service provider.

When making an emergency call, give all the necessary information as accurately as possible. Your wireless phone may be the only means of communication at the scene of an accident. Do not end the call until given permission to do so.

### Certification information (SAR)

THIS MOBILE DEVICE MEETS GUIDELINES FOR EXPOSURE TO RADIO WAVES Your mobile device is a radio transmitter and receiver. It is designed not to exceed the limits for exposure to radio waves recommended by international guidelines. These guidelines were developed by the independent scientific organization (ICNIRP) and include safety margins designed to assure the protection of all persons, regardless of age and health.

The exposure guideline for mobile devices employ a unit of measurement known as the Specific Absorption Rate or SAR. The SAR limit stated in the ICNIRP

#### Additional safety information

guidelines is 2.0 watts/kilogram (W/kg) transmitting at its highest certified power level in all tested frequency bands. The actual SAR level of an operating device can be well below the maximum value because the device is designed to use only the power required to reach the network. That amount changes depending on a number of factors such as how close you are to a base station. The highest SAR value under ICNIRP guidelines for use of this device at the ear is 0.84 W/kg.

Use of device accessories and enhancements may result in different SAR values. Additional SAR information may be provided under product information at www.nokia.com.

Your mobile device is also designed to meet the requirements for exposure to radio waves established by the Federal Communications Commission (USA) and Industry Canada. These requirements set a SAR limit of 1.6 W/kg averaged over one gram of tissue. The highest SAR value reported under this standard during product certification for use at the ear is 1.3 W/kg and when properly worn on the body is 1.08 W/kg. Information about this device model can be found at http://www.fcc.gov/oet/fccid by searching the equipment authorization system using FCC ID: QMNRM-120.

### Hearing aid compatibility (HAC)

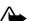

Warning: For hearing aid compatibility, you must turn off the Bluetooth

Your mobile device model complies with FCC rules governing hearing aid compatibility. These rules require an M3 microphone or higher value. The M-value of this device (M3), refers to lower radio frequency (RF) emissions. A higher M-value generally indicates that a device model has a lower RF emissions level, which may improve the likelihood that the device will operate with certain hearing aids. Some hearing aids are more immune than others are to interference. Please consult your hearing health professional to determine the M rating of your hearing aid and whether your hearing aid will work with this device. More information on accessibility can be found at www.nokiaaccessibility.com.

For best results, fully extend the antenna for hearing aid compatibility.

### ■ Technical information

| Feature              | Specification                                                       |
|----------------------|---------------------------------------------------------------------|
| Dimensions           | Width, 46.5 mm; length, 94 mm; depth, 22.3 mm                       |
| Weight               | 101 g with BL-5C Li-lon Battery                                     |
| Wireless networks    | CDMA 800 and 1900 MHz, AMPS, GPS, and Bluetooth wireless technology |
| Volume               | 74 cc                                                               |
| Frequency range (Tx) | AMPS: 824.04–848.97 MHz                                             |
|                      | PCS: 1851.25–1908.75 MHz                                            |
|                      | Cellular: 824.70–848.37 MHz                                         |
|                      | Bluetooth: 2402-2480 MHz                                            |
| Frequency range (Rx) | AMPS: 869.04-893.97 MHz                                             |
|                      | PCS: 1931.25-1988.75 MHz                                            |
|                      | Cellular: 869.70-893.37 MHz                                         |
|                      | Bluetooth: 2402-2480 MHz                                            |
| GPS                  | 1575.42 MHz                                                         |

## ■ Battery information

This section provides information about battery charging times with the Nokia Compact Charger (AC-3), the Nokia Travel Charger (AC-4), talk-times, and standby times. Be aware that the information in this section is subject to change. For more information, contact your service provider.

See "Charging and discharging," p. 105 and "Battery," p. 14.

### Charging times

Travel Charger (AC-4): up to 1 hour 45 minutes Compact Charger (AC-3): up to 3 hours Additional safety information

# Talk and standby times

Operation times are estimates only and depend on signal strength, phone use, network conditions, features used, battery age and condition (including charging habits), temperatures to which the battery is exposed, and many other factors.

Talk time: 3.5 hours (digital)
Standby time: 8 to 14 days

| Index                                                                                                    | C                                                                                                    |
|----------------------------------------------------------------------------------------------------|----------------------------------------------------------------------------------------------------|
| Numerics                                                                                                    | calendar<br>make notes 92                                                                                                    |
| 1-touch dialing 49, 72<br>1-touch, assign 49                                                                                                    | options 91<br>overview 91<br>receive, send notes 93                                                                                                    |
| A                                                                                                    | settings 93<br>view 92                                                                                                    |
| accessibility 8 active profile 65 alarm clock repeat 90 settings 90 tone 90 allowed number 84 AMPS 5 analog service 86 answer calls 18, 72 antenna 15 anykey answer 71 applications, collection 105 automatic keyguard 75 redial 71 | call forward 87 log 40 register 40 settings 71 summary 74 time of 41 timers 41 waiting 88 caller groups 47 ID, send my 88 no ID ring tone 74 calling cards 72, 73 calls answer 18, 72 |
| update of service 72<br>update of time and date 71<br>voice mail 38                                                                                                    | conference 18<br>dismiss 19<br>display timer 74<br>duration 41                                                                                                    |
| В                                                                                                    | end 19                                                                                                    |
| back cover<br>remove 16<br>replace 16<br>backlight time-out 68                                                                                                    | make 18<br>missed 40<br>received 40<br>restrictions 85                                                                                                    |
| battery                                                                                                    | silence 19<br>camera                                                                                                    |
| authentication guidelines 112<br>charge 17<br>charging times 119<br>information 119<br>overview 15<br>remove, replace 16<br>supported 109<br>talk and standby times 119                                                             | options 57<br>overview 54<br>photo sequence 56<br>photos 54<br>self-timer 55<br>videos 56<br>CDMA 5                                                                                   |
| Bluetooth connectivity overview 77 receive data 80 set up 79 settings 79 business cards 20                                                                                                    | CDMA SIM card slot 16<br>certification information 117<br>charger<br>connect 17<br>settings 82<br>supported 109<br>times 119                                                          |

| clock settings 70 collection applications 105 conference calls 18 confirmation tones 69 contacts add 44 delete 50 edit 46 settings 47 countdown timer 98 currency converter 97 custom profile 65 | file transfer 81 FM radio, see radio folders 52  G gallery folders 52 options 53 global positioning system 5 go to functions 14 GPS, see global positioning system |
|----------------------------------------------------------------------------------------------------|----------------------------------------------------------------------------------------------------|
| D  data     call duration 42     calls 74     transfer 108  date     change 70     settings 70  dialed numbers 40 dialing codes 44 digital service 86 display                                    | H handsfree settings 83 headset connect 17 settings 83 supported 109 hearing aid settings 82 help get 7 in-phone 13 text activation 13, 76                         |
| icons and indicators 11 main menu 12 phone number 50 settings, main 66 settings, mini 68 distribution lists 36 DTMF tones, see touch tones                                                       | icons 11<br>indicators 10, 11<br>international prefix 73<br>Internet, see wireless Internet                                                                        |
| E earpiece, volume 19 electronic serial number 7 emergency calls 103, 117 end calls 19 enhancements approved 109 settings 82 equalizer 64 ESN, see electronic serial number extras 105           | keyguard, lock and unlock 20, 75 keypad tones 69, 76 keys and parts 9  L language 75 lap time 100 location information sharing 71 lock code change 85 preset 84    |
| F                                                                                                    | settings 13<br>logs<br>clearing 41                                                                                                    |
| fax calls 42, 74<br>FCC information 118                                                                                                    | dialed numbers 40                                                                                                    |

**FCC DRAFT** 

116

| missed calls 40<br>received calls 40<br>time of call 41<br>loopset settings 83                                                                                                    | settings 86<br>no caller IDs 74<br>Nokia Care Contact Center 7<br>Nokia PC Suite 108<br>notes                                                                                                    |
|----------------------------------------------------------------------------------------------------|----------------------------------------------------------------------------------------------------|
| M<br>main display settings 66<br>main menu<br>grid view 12                                                                                                    | make 94<br>options 95<br>overview 94<br>send 95                                                                                                    |
| list view 12<br>maintenance services 8<br>make calls 18                                                                                                    | O<br>organizer 90                                                                                                    |
| media player 59 MEID, see mobile equipment identity memory checking status 75 shared 6 messages minibrowser 39 multimedia 29 text 24 voice mail 37, 38 mini display settings 68 minibrowser call duration 42 messages 39 missed calls 40 mobile equipment identity 7 mobile web 102 multimedia messages 29 create 31, 33 delete 35 folders 30 overview 29 read 32 reply 32 send 31 settings 35 music player 60 mute phone 19 | P PC connectivity 108 phone allowed numbers 84 care and maintenance 114 details 89 display number 50 keys and parts 9 language 75 lock 84 open to answer 72 set up 15 volume 19, 69 photos 54 play music tracks 60 radio 62 power switch 17 predictive text 22 profiles 65 PTT, see push to talk push to talk 106  Q quick keys 11 |
| N navigation key 75 network approved for 5 services 5, 87                                                                                                    | radio options 62 play 62 two-way received calls 40 record sound 63 register your phone 7                                                                                                    |
|                                                                                                    |                                                                                                    |

| reject calls 19                   | network 86                       |
|-----------------------------------|----------------------------------|
| repeat alarm 90                   | overview 65                      |
| restore factory settings 88       | security 13, 84                  |
| ring                              | standby mode 66                  |
| tone for no caller ID 74          | text messages 29                 |
| tones 69                          | time and date 70                 |
| volume 69                         | TTY/TDD 83                       |
| roaming options 86                | shared memory 6                  |
|                                   | shortcut keys 11                 |
| S                                 | SIM card slot 16                 |
|                                   | snooze time-out 91               |
| safety information                | sound, record 63                 |
| battery 119                       | specific absorption rate 118     |
| certification 117                 | speech, record 63                |
| explosive environments 116        | speed dials, see 1-touch dialing |
| hearing aids 116                  | split time 100                   |
| operating environment 115         | standby mode                     |
| overview 4                        | overview 10                      |
| pacemakers 115                    | settings 66                      |
| vehicles 116                      | standby time 119                 |
| SAR, see specific absorption rate | start-up tone 76                 |
| scroll keys 12                    | stereo headset 17                |
| scrolling 12                      | stopwatch 100                    |
| security                          | switch phone on or off 17        |
| code 13                           | ·                                |
| keyguard 75                       | T                                |
| settings 13, 84                   | •                                |
| selection keys 10                 | talk time 119                    |
| self-timer, camera 55             | text entry                       |
| send my caller ID 88              | changing language 21             |
| sequence of photos 56             | predictive 22                    |
| set                               | standard 21                      |
| alarm 90                          | text messages                    |
| date 70                           | create 25                        |
| time 70                           | delete 28                        |
| settings                          | folders 24                       |
| Bluetooth 79                      | overview 24                      |
| calendar 93                       | read 26                          |
| call 71                           | reply 26                         |
| charger 82                        | send 25                          |
| clock 70                          | settings 29                      |
| contacts 47                       | templates 25                     |
| enhancements 82                   | themes 69                        |
| factory 88                        | time                             |
| handsfree 83                      | change 70                        |
| headset 83                        | lap 100                          |
| hearing aid 82                    | of calls 41                      |
| main display 66                   | set 70                           |
| mini display 68                   | settings 70                      |
| multimedia messages 35            | talk and standby 119             |

| timed profiles 65               | privacy 86                    |
|---------------------------------|-------------------------------|
| to-do list                      | recorder 63                   |
| edit 96                         | voice mail                    |
| make 95                         | access 49                     |
| options 96                      | play 38                       |
| view 96                         | voice messages                |
| tones                           | automate 38                   |
| keypad 69, 76                   | listen 38                     |
| overview 69                     | mailbox number 37             |
| start-up 76                     | overview 37                   |
| touch 76                        | setting up mailbox 38         |
| touch tones 76                  | voice tags, use 49            |
| transfer files 81               | volume 19, 69                 |
| TTY/TDD settings 83             |                               |
| turn phone on or off 17         | W                             |
| two-way radio 106               |                               |
|                                 | wallpaper 66, 67, 68          |
| U                               | warning tones 69              |
|                                 | wireless Internet             |
| UIM card slot 16                | access 102                    |
| update service 72               | clear cache 104               |
|                                 | disconnect 104                |
| V                               | make emergency call while     |
| vibrating alart 60              | online 103                    |
| vibrating alert 69<br>videos 56 | receive call while online 103 |
| voice                           | sign on 102                   |
| commands 76                     |                               |
| COMMINICATION / O               |                               |